## **MS320® for Windows**

Version 4.01

Minisoft, Inc. Minisoft Marketing AG 1024 First Street Papiermühleweg 1 Snohomish, WA 98290 Postfach 107 U.S.A. Ch-6048 Horw Switzerland

 1-800-682-0200 Phone: +41-41-340 23 20 360-568-6602 Fax: +41-41-340 38 66 Fax: 360-568-2923 www.minisoft.ch

> Internet access: sales@minisoft.com support@minisoft.com http://www.minisoft.com http://www.minisoft.us

## **Disclaimer**

The information contained in this document is subject to change without notice.

Minisoft, Inc. makes no warranty of any kind with regard to this material, including, but not limited to, the implied warranties of merchantability and fitness for a particular purpose. Minisoft, Inc. or its agents shall not be liable for errors contained herein or for incidental or consequential damages in connection with the furnishings, performance, or use of this material.

This document contains proprietary information which is protected by copyright. All rights are reserved. No part of this document may be photocopied, reproduced, or translated to another programming language without the prior written consent of Minisoft, Inc.

 ©2008 by Minisoft, Inc. Printed in U.S.A. © DCSi

All product names and services identified in this document are trademarks or registered trademarks of their respective companies and are used throughout this document in editorial fashion only and are not intended to convey an endorsement or other affiliation with Minisoft, Inc.

## **License Agreement**

#### READ CAREFULLY BEFORE INSTALLING THE MINISOFT SOFTWARE APPLICATION:

CUSTOMER: THE MINISOFT SOFTWARE APPLICATION ("PRODUCT") THAT YOU PURCHASED CONTAINS COPYRIGHTS, TRADE SECRETS, TRADE MARKS,<br>AND OTHER INTELLECTUAL PROPERTY RIGHTS BELONGING TO MINISOFT, INC. ("MINISOFT"), HAVING ITS PRINCI ANY OTHER FASHION ONLY IN ACCORDANCE WITH THE TERMS OF THIS LICENSE AGREEMENT ("AGREEMENT" OR "LICENSE"). THE TERMS "YOU" OR "YOURS" ARE SOMETIMES USED HEREIN AND MEAN RESPECTIVELY CUSTOMER OR CUSTOMER'S. SOMETIMES EACH OF MINISOFT AND CUSTOMER<br>IS REFERRED TO HEREIN AS A "PARTY," AND SOMETIMES THEY ARE COLLECTIVELY REFERRED TO AS THE "PARTIES." DISPLAY, EXECUTE, PERFORM OR USE IN ANY OTHER FASHION THE PRODUCT EXCEPT IN ACCORDANCE WITH THE TERMS AND CONDITIONS OF THIS AGREEMENT. IF YOU INSTALL, COPY, DISPLAY, EXECUTE, PERFORM OR OTHERWISE USE ANY PART OF THE PRODUCT, YOU ARE DEEMED TO HAVE<br>ACCEPTED AND YOU ARE BOUND BY ALL THE TERMS AND CONDITIONS OF THIS MINISOFT LICENSE AGREEMENT ("AG THE PRODUCT, YOU MAY BE REQUIRED TO OBTAIN A UNIQUE CODE OR CODES FROM MINISOFT TO ENABLE INSTALLATION, COPYING, DISPLAY, EXECU-TION, PERFORMANCE AND OTHER USE OF THE SOFTWARE PRODUCT. IF YOU DO NOT ACCEPT AND AGREE TO THE TERMS AND CONDITIONS OF THIS AGREEMENT, YOU ARE PROHIBITED FROM INSTALLING, COPYING, DISPLAYING, EXECUTING, PERFORMING, OR USING IN ANY OTHER FASHION THE PRODUCT. VIOLATION OF THIS AGREEMENT (1) CONSTITUTES INFRINGEMENT, MISAPPROPRIATION AND CONVERSION OF MINISOFT'S COPYRIGHTS, TRADE SECRETS, AND OTHER INTELLECTUAL PROPERTY RIGHTS, (2) WILL SUBJECT THE INFRINGER TO SIGNIFICANT CIVIL LIABILITIES FOR DAMAGES (INCLUDING WITHOUT LIMITATION STATUTORY DAMAGES) AND OTHER REMEDIES AND LIABILITIES, AND (3) MAY CONSTITUTE VIOLATION OF CRIMI-

#### NAL LAWS.

IF YOU DO NOT AGREE TO THE TERMS AND CONDITIONS OF THIS AGREEMENT, YOU MAY, WITHIN THIRTY (30) DAYS OF PURCHASE AS EVIDENCED BY THE VENDOR'S RECEIPT AND/OR INVOICE, CONTACT THE VENDOR WHO SOLD YOU THE PRODUCT FOR ANY REFUND OR CREDIT AS MAY BE ALLOWED<br>BY THE VENDOR'S PRODUCT RETURN POLICIES. IF, HOWEVER, YOU PURCHASED THE PRODUCT DIRECTLY FROM MIN PRODUCT, AND THE PURCHASE PRICE WILL BE REFUNDED IN FULL ONLY IF CUSTOMER: (1) CONTACTS MINISOFT FOR A RETURN AUTHORIZATION NUMBER WITHIN THIRTY (30) DAYS FROM DATE OF PURCHASE AS EVIDENCED BY THE PRODUCT RECEIPT/INVOICE; (2) RETURNS THE PRODUCT PACKAGE, INCLUDING MEDIA, DOCUMENTATION, AND ALL RELATED ITEMS TO MINISOFT IN UNDAMAGED AND RESALABLE CONDITION; (3) CERTI-<br>FIES IN WRITING THAT CUSTOMER HAS NOT INSTALLED, COPIED, DISPLAYED, EXHIBITED, PERFORMED OR OTHERW SHARED, SOLD, LOANED ANY COPY OF THE SOFTWARE PRODUCT OR OTHERWISE VIOLATED THIS AGREEMENT OR ANY OTHER RIGHTS OF MINISOFT; AND (4) FURTHER CERTIFIES IN WRITING THAT CUSTOMER'S SOLE REASON FOR REFUND IS THAT CUSTOMER DOES NOT ACCEPT THIS AGREEMENT. IF<br>CUSTOMER IS PURCHASING AN UPGRADE FOR AN EARLIER VERSION OF THE PRODUCT, THEN THIS AGREEMENT S CONDITIONS OF THE LICENSE AGREEMENT THAT APPLIED TO THE EARLIER VERSION AS TO THE USE OF THE UPGRADE PRODUCT AS OF THE DATE OF INSTALLATION OF THE UPGRADE.

NOW, THEREFORE, in consideration of the foregoing provisions and the terms and conditions herein contained and for other good and valuable consideration, the receipt and sufficiency of which are hereby acknowledged, the following terms and conditions apply:

#### A. License Grants

1. Upon MINISOFT's receipt from Customer of the one-time license fee and further subject to the other terms and conditions herein, MINISOFT grants Customer a non-exclusive and non-transferable perpetual license: (a) to install and use the Product on only one host computer or business server in Customer's business organization; and (b) to install the client portion of the Product on a network server for access by more than one personal computer and on any personal computer client accessing the host server program.

2. You may not: (a) allow access to or use of the Product to anyone outside of your organization; (b) decompile, reverse engineer, decrypt, disassemble, or otherwise attempt to<br>copy or replicate the source code; (c) modify or adapt the Product in any way including disassembling or decompiling; (d) copy, loan, rent, lease or sublicense, assign, convey, sell, mortgage, pledge, dispose or in any other manner transfer to a third-party any part of or all of Customer's rights and obligations under this Agreement or in the Product; or (e) otherwise copy, distribute, rent, loan, disseminate, publish, sell or transfer any portion of the Product in any way inconsistent with or contrary to the terms and conditions of the Agreement.

3. Any attempt to violate any prohibitions described in this Agreement shall be considered a material breach of this Agreement, and no attempt to violate section  $2(c)$  or  $2(d)$  in the immediately preceding paragraph shall have any effect, and any prohibited act described therein shall be void and of effect if made by the Customer.

4. You may make one copy of the Product for use as a backup copy (the "Copy") provided that: (i) the Copy includes all notices of copyright and all other proprietary rights appearing in and on the Software Product; (ii) the Copy and the original Product are not in use at the SAME time; (iii) Customer establishes a procedure for accounting for the Copy<br>at all times; and (iv) Customer destroys or whichever occurs first.

5. This Agreement grants to Customer a license for use of the Product on the terms and conditions set forth in this Agreement; and (ii) Customer may not install, copy, perform, execute, display, or use in any other fashion the Product except in accordance with the terms and conditions of this Agreement. By any use of any element of the Product, Customer shall be deemed to have accepted and be bound by all the terms and conditions of this Agreement.

6. MINISOFT retains and reserves all rights to the Product. Nothing contained herein shall be deemed to convey to Customer any title to, or an ownership interest in, the Product or any of the intellectual property rights contained in the Product. Upon termination of this Agreement, all rights granted to Customer herein shall automatically revert to **MINISOFT** 

B. Termination<br>The license grants made hereunder shall automatically terminate on the date of any breach by the Customer of any of the terms and conditions of this Agreement. In any such<br>termination, you shall discontinue

#### C. Confidential Information

The Product also contains MINISOFT's commercially valuable, proprietary and confidential information and trade secrets (collectively "Confidential Information"). You are obligated to preserve and hold in confidence any Confidential Information and may not use any of it except in accordance with the terms and conditions of this Agreement. Confidential Information shall not include what is already public at the date of its disclosure or what later becomes lawfully public through no fault or responsibility of the Customer. D. Limited Warranties and Limitations on Damages and Remedies.

1. Only the limited warranties expressly described in this section are made to the Customer purchasing this Product. No warranty of any kind, whether express or implied, is made to any third-party or other transferee or successor of the Customer.

2. MINISOFT warrants that it has the right to grant the licenses contained in this Agreement.

3. MINISOFT warrants that this product will execute its programming instructions when properly installed on a properly configured computer for which it is intended. MINISOFT

makes no warranty of any kind, implied or express, that the Product will meet Customer's requirements or that the Product will be uninterrupted or error-free. In the event that this software product fails to execute its programming instructions, Customer's exclusive remedy shall be to return the media to MINISOFT to obtain replacement media. Should MINISOFT be unable to replace the media, Customer shall be entitled to a refund of the purchase price upon the return of the Product and all copies.

4. MINISOFT, Inc. warrants the media upon which this Product is recorded to be free from defects in materials and workmanship under normal use for a period of 90 days from the date of purchase. During the warranty period MINISOFT will replace media that prove to be defective. Customer's exclusive remedy for any media that proves to be defective shall be to return the media to MINISOFT for replacement.

5. MINISOFT' only obligation, liability and/or remedy, with respect to the warranties set forth in this Agreement shall be one of the following, which MINISOFT shall have sole discretion to choose: (1) as described above, to provide replacement media (whether in the form of the current release or otherwise) for the Product; (2) to replace, without charge,<br>the Product with a functionally equivale for any breach of warranty

6. MINISOFT shall have no obligation, liability or any other kind of responsibility for the costs of restoring any destroyed or defective data, installation of replacement media, or software conversion work made necessary by replacement media, even if MINISOFT had been specifically informed by Customer of the possibility or probability of any such consequences. During the ninety (90) days warranty period for the media, MINISOFT will replace, without charge, on an exchange basis, any media which is not as warranted. Customer must return the defective item postpaid to MINISOFT, postmarked within the time period stated above. Customer must either insure the defective item being returned or assume the risk of loss or damage in transit. Any claim under the above warranty must include a copy of Customer's receipt or invoice or other proof of the date of delivery. 7. Year 2000 Warranty. MINISOFT warrants that the Product will accurately process date/time data (including, but not limited to, calculating, comparing, and sequencing) from, into, and between the twentieth and twenty-first centuries, and the years 1999 and 2000 and leap year calculations, in accordance with the Product's documentation BUT ONLY to the extent that other technology and systems (e.g., software and operating systems, hardware and firmware) used in combination with the Product properly exchanges date/time data with it. In addition to the limitations of liability and remedies described above in this Section, the Year 2000 warranty made herein is made only for ninety (90) days after the date of delivery of the Product and only if any noncompliance is discovered and made known to MINISOFT in writing within such ninety (90) days. The Year 2000 warranty expires after such ninety (90) day period and shall not extend to any events occurring after the expiration date

#### 8. MINISOFT makes no other warranty, expressed or implied, with respect to the Product.

9. NOTICE: THE WARRANTIES, OBLIGATIONS AND LIABILITY OF MINISOFT AND THE RIGHTS AND REMEDIES OF CUSTOMER SPECIFICALLY SET FORTH IN THIS AGREEMENT ARE THE CUSTOMER'S EXCLUSIVE REMEDIES. MINISOFT DISCLAIMS, AND CUSTOMER HEREBY WAIVES, DISCHARGES AND RE-LEASES MINISOFT, ITS OFFICERS, DIRECTORS, EMPLOYEES AND AGENTS, FROM ANY AND ALL (1) OTHER WARRANTIES, OBLIGATIONS, OR LIABILITIES AND (2) RIGHTS, CLAIMS, CAUSES OF ACTIONS, EXPRESS OR IMPLIED, ARISING BY LAW OR OTHERWISE IN CONNECTION WITH, REGARDING, OR ARIS-ING FROM THE PRODUCT OR ANY RELATED SOFTWARE, TANGIBLE OR INTANGIBLE ITEMS OR SERVICES PROVIDED UNDER THE AGREEMENT (INCLUD-ING, WITHOUT LIMITATION, ALL DOCUMENTATION SUPPLIED WITH THE PRODUCT). THE WAIVER, DISCHARGE AND RELEASE INCLUDE, BUT ARE NOT LIMITED TO: (1) ANY IMPLIED WARRANTY OF MERCHANTABILITY OR FITNESS FOR A SPECIFIC PURPOSE; (2) ANY IMPLIED WARRANTY ARISING FROM COURSE OF PERFORMANCE, COURSE OF DEALING, OR USAGE OF TRADE; AND (3) ANY OBLIGATION, LIABILITY, RIGHT, CLAIM, OR REMEDY, WHETHER IN TORT, CONTRACT, OR OTHERWISE. IN NO CASE SHALL MINISOFT BE LIABLE FOR ANY INCIDENTAL, INDIRECT, SPECIAL, CONSEQUENTIAL DAMAGES (INCLUDING, BUT NOT LIMITED TO, LOSS OF USE, REVENUE, PROFIT, OR DATA), PUNITIVE DAMAGES, EXEMPLARY OR OTHER STATUTORY DAMAGES, EXPENSES, COSTS (INCLUDING ATTORNEY FEES). IN ADDITION, IN NO CASE SHALL MINISOFT'S LIABILITY EXCEED THE FEES PAID BY CUSTOMER FOR THE PRODUCT.

#### E. Updates

MINISOFT at its sole discretion may release one or more free updates, patches, or fixes for the Product. The Product license fee covers any free updates, patches and/or fixes to the Product. You must notify MINISOFT of changes in e-mail address, mailing address, and contact name, in order to ensure you receive notification of any such free release. Nothing in the foregoing, however, requires MINISOFT to release any free updates, patches or fixes for the Product.

#### F. Miscellaneous

1. Governing Law. This Agreement is made for the sole benefit of the parties hereto, and there are no third party beneficiaries to this Agreement. This Agreement shall be interpreted under the laws of the State of Washington, notwithstanding the application of any jurisdiction's choice-of-law rules to the contrary.

.<br>2. Independent Contractors. No agency, partnership, joint venture, or employer-employee relationship is created hereby, and neither party nor any of its agents or employees shall

have any authority of any kind to bind the other party in any respect whatsoever. Each party is an independent contractor to the other party.<br>3. No Assignment by Customer. This Agreement shall be binding upon and inure to assign or otherwise transfer its rights or obligations under this Agreement except with the prior written consent of MINISOFT, which MINISOFT in its sole discretion and for any reason or no reason provide or withhold.

4. Entire Agreement. This Agreement contains the complete understanding between the parties and shall as of the date the Product is first installed supersede all other agreements, whether they are written or oral, between the parties concerning the particular subject matter. The language of this Agreement shall for all purposes be construed as a whole, according to its fair meaning, not strictly for or against either party, and without regard to the identity or status of any person who drafted all or any part of it. No purchase order or any other purchasing instruments issued by Customer, even if such purchase order or other purchasing instrument provides that it takes precedence over any other agreement between the parties, shall be effective to contradict, modify, delete from or add to the terms of this agreement in any manner whatsoever.

5. Severability. In the event that any one or more provisions of this Agreement is found by a court of competent jurisdiction to be unenforceable or invalid, then notwithstanding any such finding the remainder of this Agreement shall remain in full force and effect, and such provision that is found to be unenforceable or invalid shall be deemed severed. 6. Waiver. Neither party's right to require performance of the other party's obligations hereunder shall be affected by any previous waiver, forbearance, or course of dealing, nor shall any waiver or forbearance or other course of dealing at any time with respect to any term or condition in this Agreement be effective unless evidenced in writing signed by the waiving party as to such waiver, forbearance or other course of dealing. No waiver or modification of this Agreement or any covenant, condition or limitation herein contained shall be valid and no evidence of waiver or modification shall be offered or received in evidence in any proceeding, arbitration or litigation between the parties hereto arising out of or affecting this Agreement or the rights or obligations of the parties hereunder, unless such waiver or modification is in writing duly signed by both parties.

7. Headings, Sections - The various headings in this Agreement are inserted for convenience only and shall not affect the meaning or interpretation of this Agreement or any Section or provision hereof.

8. Disputes; jurisdiction and venue. Customer and MINISOFT consent to personal jurisdiction, subject matter jurisdiction, and venue in the state and/or federal courts sitting in King or Snohomish Counties, State of Washington. Any action relating to this Agreement must be brought in the state or federal courts located in King or Snohomish County, Washington.

9. Attorney's Fees. In the event legal action is brought by either party to enforce any of the provisions of this Agreement, the prevailing party shall recover its reasonable attorney's fees, costs, and expenses, including but not limited to fees, costs and expenses of collecting any judgment. 10. Export. The export of this product is restricted by U.S. export regulations.

11. GOVERNMENT RESTRICTED RIGHTS. The Software Product and documentation are provided with restricted rights. Use, duplication or disclosure by the Government is subject to restrictions as set forth in subparagraph (c)(2)(ii) of the Rights in Technical Data and Computer Software clause at DFARS 252. 227-7013 or subparagraphs (c)(1)<br>and (2) of the Commercial Computer Software-Res SNOHOMISH, WASHINGTON, 98290, U.S.A.

## **Table of Contents**

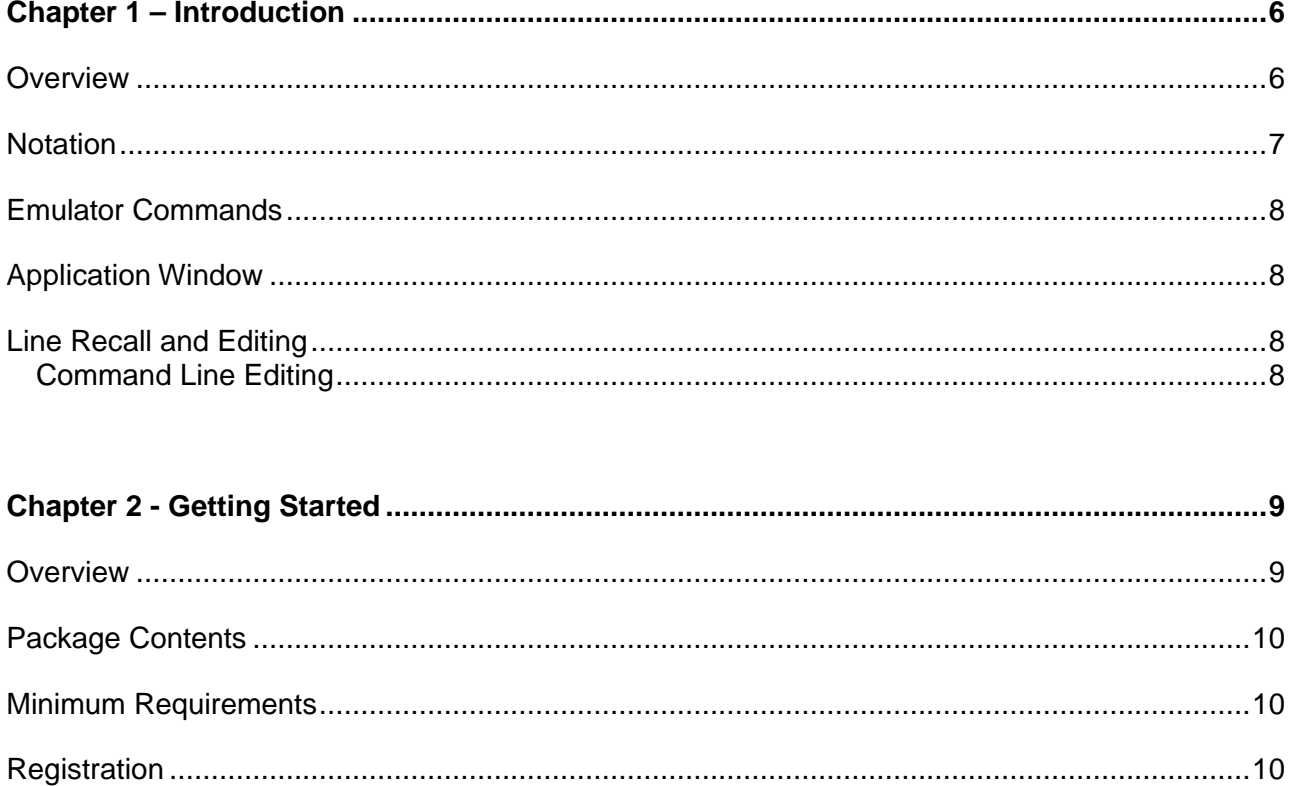

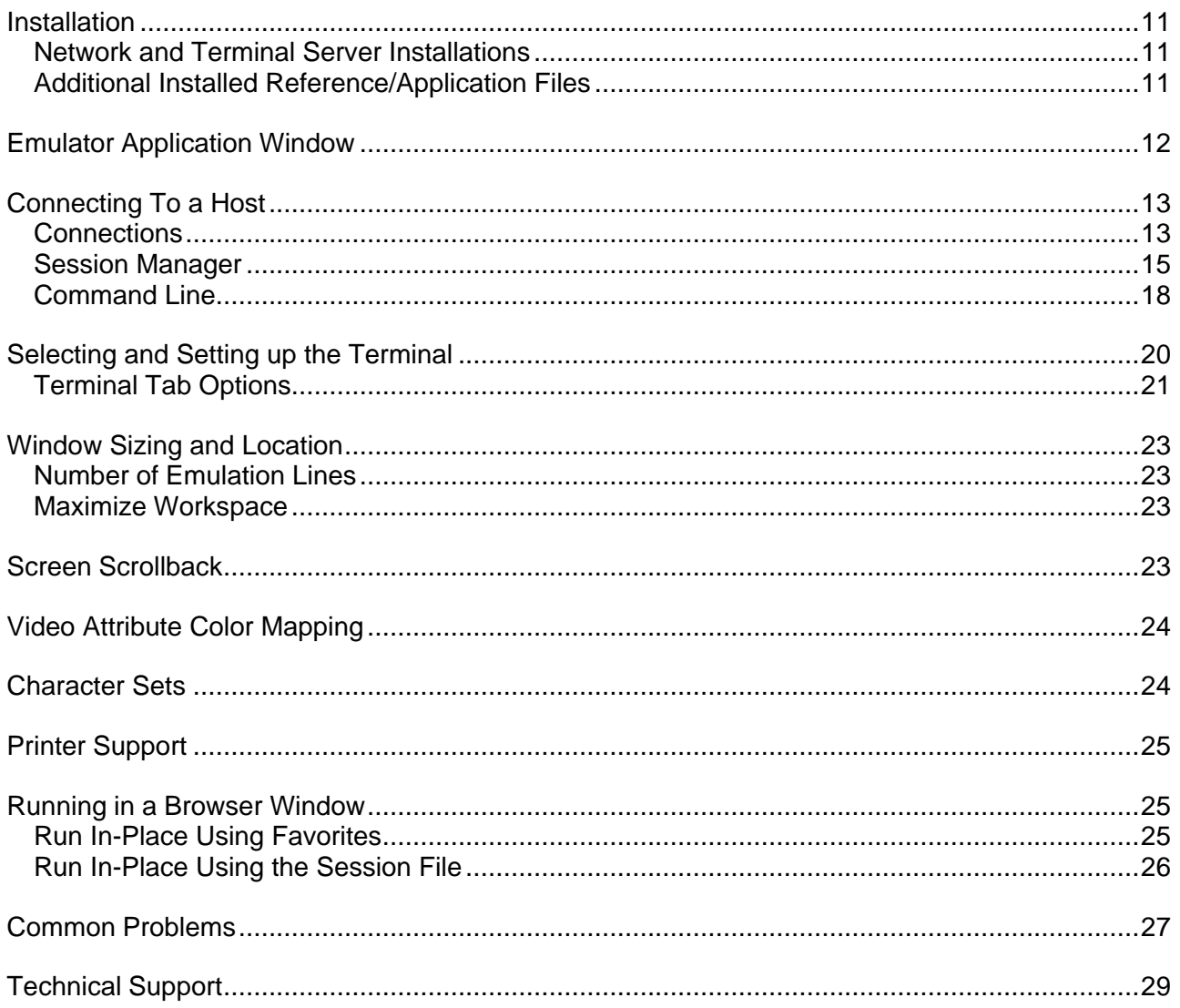

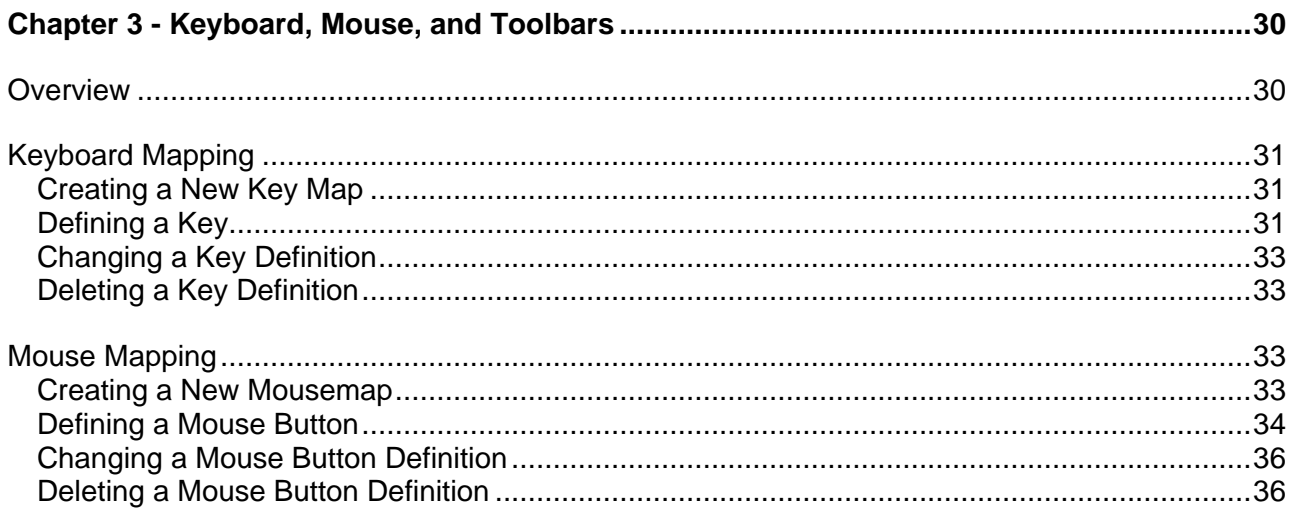

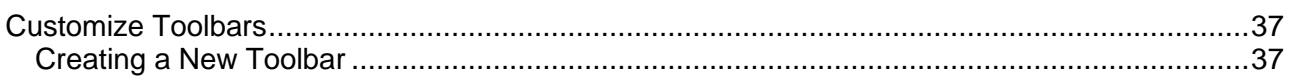

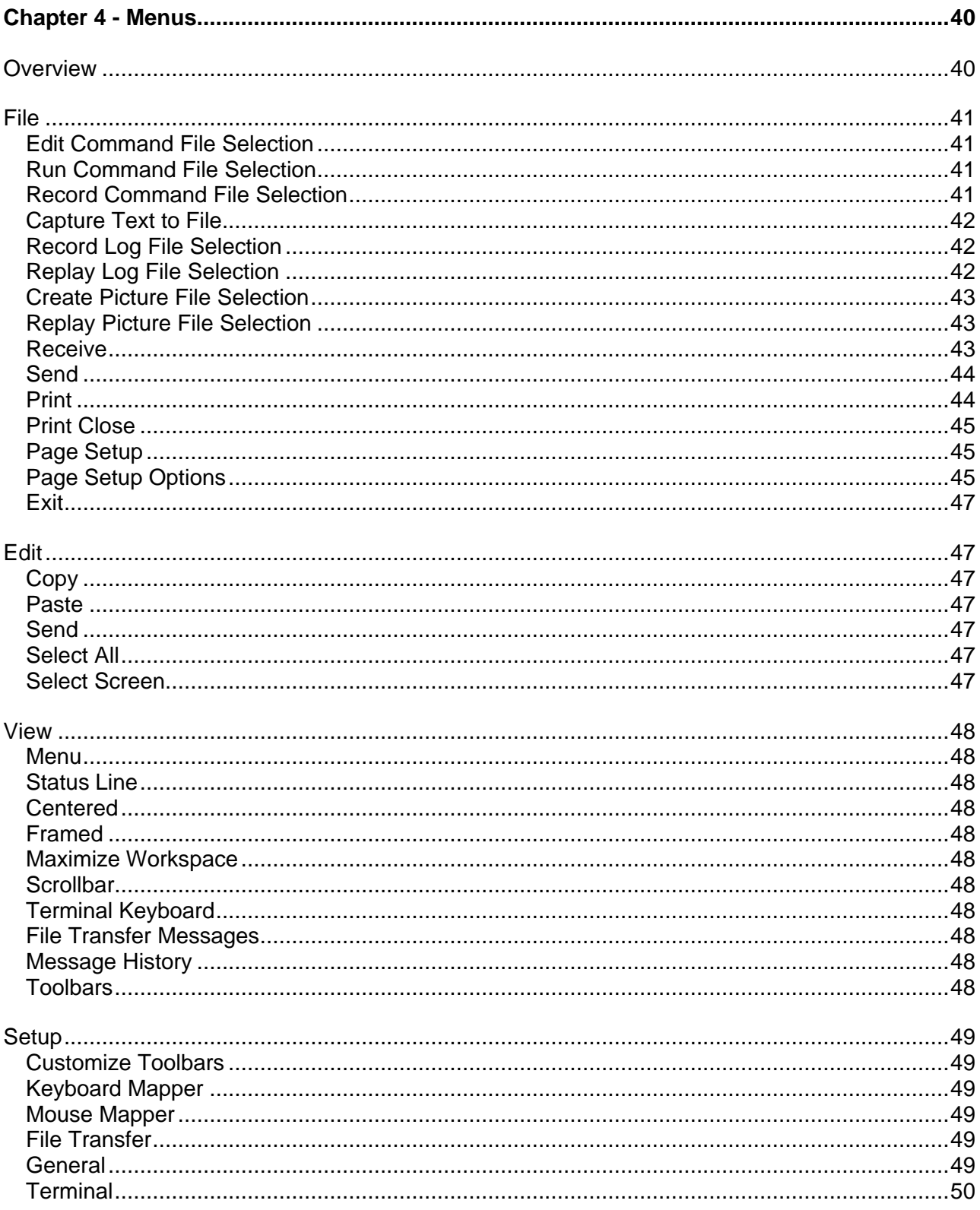

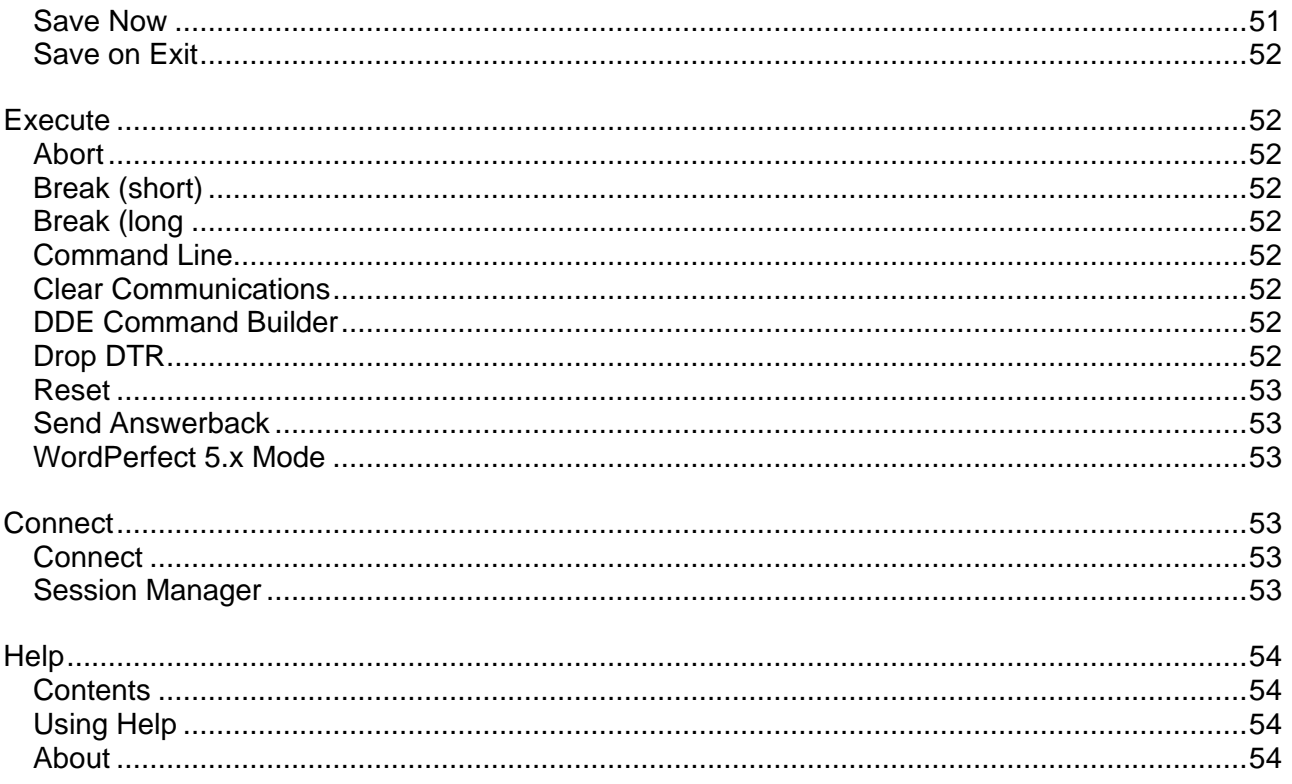

# Chapter 1

## **Introduction**

## **OVERVIEW**

*MS320 is a flexible 32-bit terminal emulator designed specifically for personal computers running Microsoft's Windows 98, Windows ME, Windows NT 4.0, Windows 2000, and Windows XP, and Windows 2003 (which includes Terminal Server). E-Term32 emulates DEC VT52, VT100, VT220, VT320, WYSE 50, SCO ANSI and BBS ANSI terminals. MS320 emulates these terminals as well as VT340 and TEK4010/4014. It also offers an array of extended features that extend its usefulness beyond just terminal emulation. These features include:*

- ÿ *Kermit, ASCII, XMODEM, YMODEM, and ZMODEM file transfer*
- ÿ *Extensive command (script) language*
- ÿ *Command File Recorder*
- ÿ *Keyboard mapping, Mouse mapping and Customizable Toolbars*
- ÿ *Screen scrollback*
- ÿ *Data logging and replay*
- ÿ *WordPerfect mode*
- ÿ *Color support*

## **NOTATION**

All documentation uses the following notation:

#### **COMMAND /OPTIONS arguments**

Emulator commands appear in uppercase letters in bold text, and as user input in examples. Additional options are preceded by a forward slash (/) and also appear in uppercase letters. Arguments may or may not follow commands. A descriptive word in lowercase letters represents command arguments.

#### [optional]

Options or arguments appearing in square brackets are optional.

#### *Menu - Submenu - Tab Name – Button…*

Drop down menus and the menu fields appear in italics and are separated by hyphens.

#### PC

A general descriptor for all types of personal computers.

#### PROMPT>

Prompts appear in Courier type and are used in examples to illustrate where certain commands are given, or features used.

#### **USER INPUT**

Input required from the user is shown in uppercase and bold letters.

*Note: All instructions in this documentation assume that you are using a mouse. If you do not have a mouse, follow the Microsoft Windows instructions for accelerator keys.*

#### **Examples**

Examples are given throughout the manual. They have the following format:

#### Example: CMD>**WRITE HOST**

CMD> represents the command line prompt which displays at the bottom of the emulation window. The command "Write Host" is shown as user input.

## *Emulator Commands*

Throughout the documentation, you may see the phrase, "Enter the xxxx command to...". Emulator commands are entered by pressing Alt C, clicking *Execute - Command Line* or by clicking the C> button on the CMD Line Toolbar (enabled via *View – Toolbars*). The command line CMD> prompt appears on the screen. Enter the command at the command prompt. Many functions that are not assigned to keys are available through emulator commands.

## **APPLICATION WINDOW**

The application window displays many standard Microsoft *Windows* features such as scrollbars, maximize/minimize buttons, and a Control Menu icon.

The Menu Bar lists items common to *Windows* applications (*File, Edit, View, Help*…) with each menu containing emulator-specific features.

The Status Line displays the current terminal setting, online status, column mode, NumLock status (capital "N" toggles on and off), and messages indicating active features such as LOG and PRINT.

All host communications scroll through the application window as they are received.

## **LINE RECALL AND EDITING**

Input lines can be recalled and edited in the command window.

## *Command Line Editing*

Command Line Editing is available on all input to emulator commands. This includes input entered in response to the CMD> prompt or emulator functions activated by function keys.

The following keys are available for Command Line Editing:

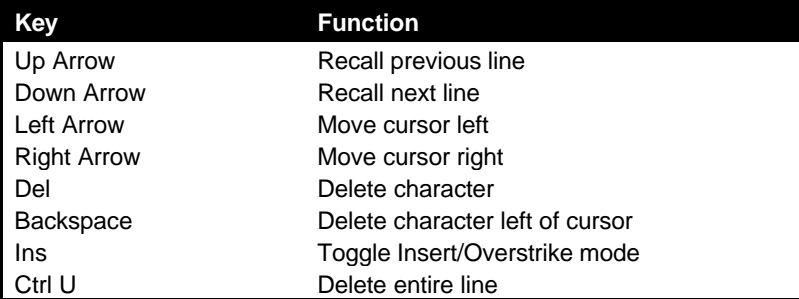

The number of command lines stored for recall is set to 100 lines.

## Chapter 2

## **Getting Connected**

## **OVERVIEW**

*This chapter covers the information that you need to get started with MS320. System requirements, installation, and instructions for making a successful connection to your host are detailed.*

## **PACKAGE CONTENTS**

The emulator package includes:

- ÿ Online documentation including: *Getting Started Guide, Programming Reference Manual, and Help.*
- $\triangleright$  CD-ROM, if shipped. A self-extracting executable is downloaded with an online purchase.
- $\triangleright$  Registration Card (for single copies) or a license form (5-packs and site licenses).

If any of these items are missing, please call Minisoft at 800-682-0200 or contact sales@minisoft.com.

## **MINIMUM REQUIREMENTS**

- $\geq 486$  or Pentium processor
- ÿ Microsoft's *Windows 98*, *Windows ME*, *Windows NT 4.0*, *Windows 2000*, and *Windows XP*, and *Windows 2003* (which includes *Terminal Server*).
- $\geq 16 \text{ MB RAM}$
- $\geq$  30 MB Hard Disk space
- $\triangleright$  One of the following: a) serial port directly connected to host; b) modem connected to a phone line; c) network connection to host

## **REGISTRATION**

There is a registration number printed on the registration card or license form that is shipped with the CD.

Please record this number for future reference, updates, and technical support.

If you received a registration card, please take a few moments to fill out your product registration card and send it in. This will ensure that you receive prompt service and critical update notices.

## **INSTALLATION**

The emulator files are stored in compressed format on the CD-ROM or download file. The installation procedure decompresses the files and copies them into the correct directory.

To install the emulator, you must be running *Windows* and have Administrative privileges. We recommend closing all other programs.

1. Place the CD-ROM into the drive to initiate the installation program. If the installation screen does not appear automatically, go to *Start - Run*. Select from *Browse…*, or enter **A:\autoruni.exe**. (Where: **A** is the CD-ROM drive.) You will need a valid installation key (shipped with the CD).

If installing from the download, launch the file from the saved location. The installation key is automatically entered in the installation procedure. **IMPORTANT!** Record this installation key for future reference, especially if you plan to delete the download file after the installation is complete.

- 2. Click *Install*. The installation program begins.
- 3. Answer any questions that appear on the screen.
- 4. When the installation is complete, click *Exit* to close the initial installation screen.

## *Network and Terminal Server Installations*

Please refer to the **Netserv.htm** and **Termserv.htm** files that are copied to the MS320 installation directory for information on setting up the emulator on a network or terminal server.

## *Additional Installed Reference/Application Files*

In addition to the files used to run the emulator, the installation directory will include these files that may be useful as you setup and configure the emulator.

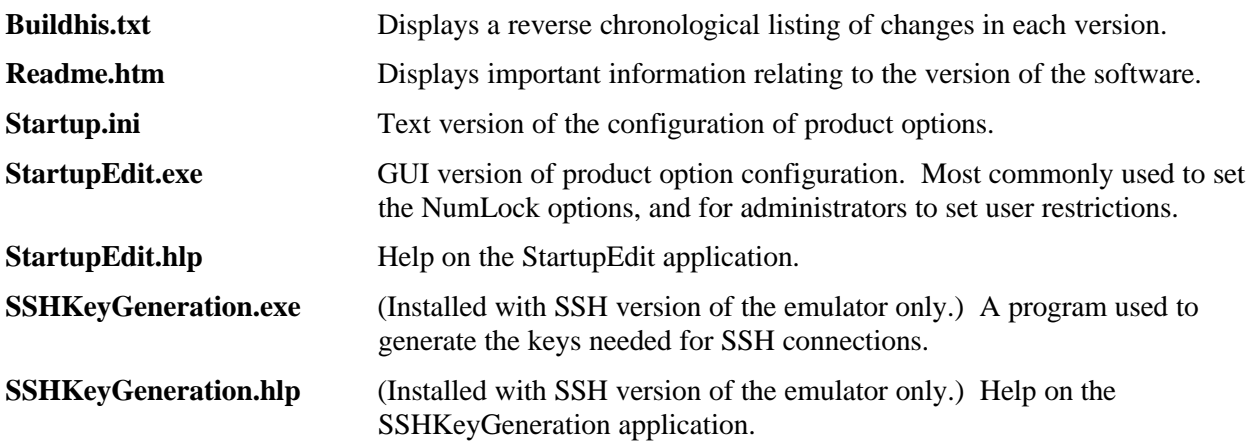

## **EMULATOR APPLICATION WINDOW**

The Emulator Application Window displays whenever the emulator is started, unless the emulator is configured to start as an icon.

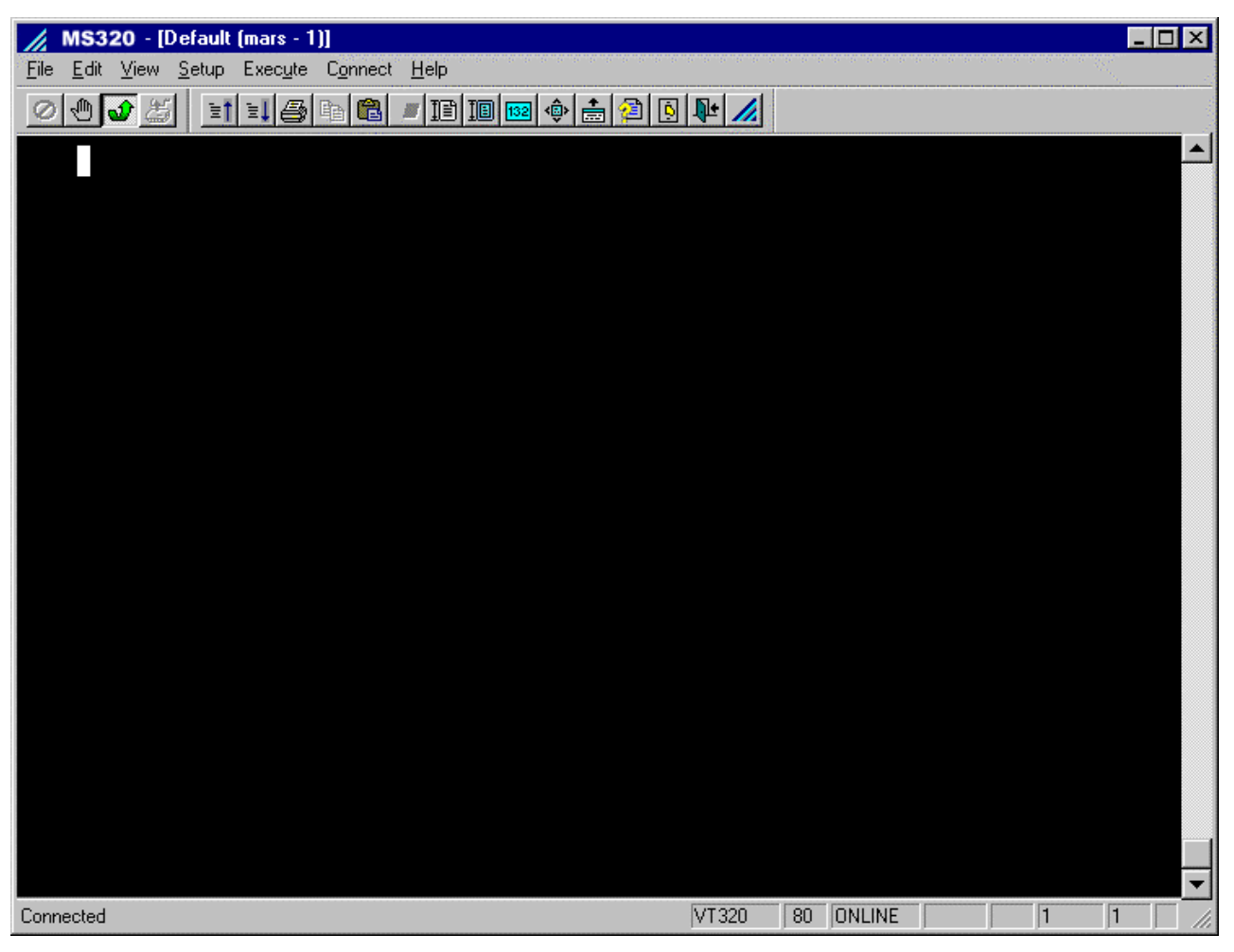

**FIGURE 1 – APPLICATION WINDOW**

## **CONNECTING TO A HOST**

There are three ways to connect; through the *Connections* dialog, the *Session Manager* dialog, or the command line.

## *Connections*

To make connection through the *Connections* dialog box:

1. Click on *Connect - Connect*. The *Connections* dialog box appears.

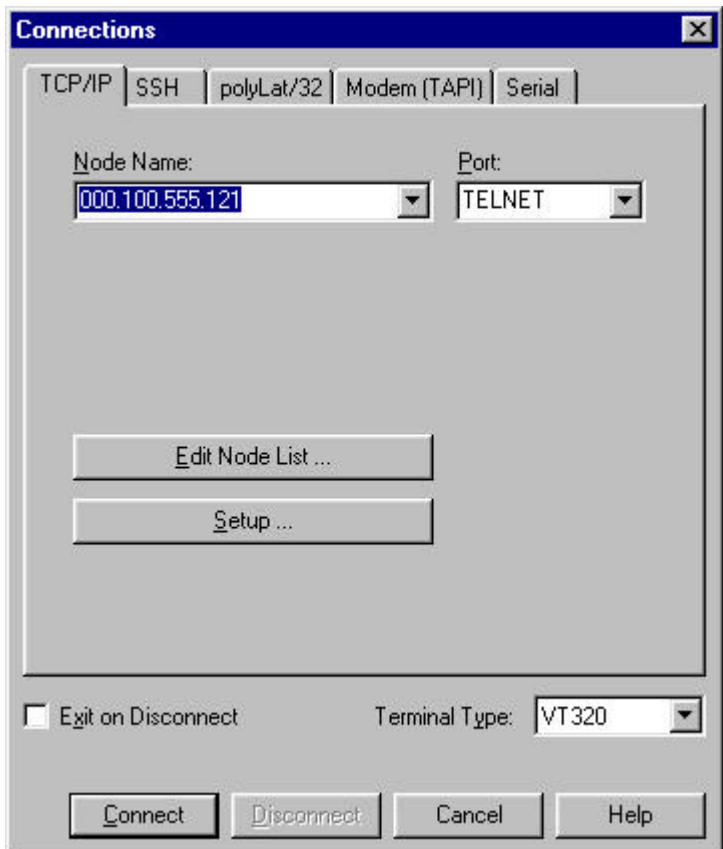

#### **FIGURE 2 – CONNECTIONS**

2. Select the tab defining the desired mode of connection to the host. The following options are available:

#### **TCP/IP**

TCP/IP provides connectivity using any of several protocols. TCP/IP is a standard network interface that many network protocol providers have available for their protocol stacks. When selecting this tab, the protocol used for the connection is Telnet.

#### **SSH**

Using the SSH connection, a secure, encrypted connection can be made to hosts supporting the SSH1 or SSH2 protocols. By establishing a Secure Shell connection, session data is protected from outside attacks that can steal passwords, sensitive data, or totally hijack a session. SSH makes session hijacking and IP "spoofing" much more difficult by encrypting session data. As a result, outsiders are prevented from reading raw text data that may contain passwords or other sensitive information.

#### Features:

- $\triangleright$  Adds a secure protocol to TCP/IP for making connections.
- $\triangleright$  Provides Port Forwarding over TCP/IP, which allows other protocols such as POP, DNS, and PPP to use SSH to establish secure sessions.

#### **Modem (TAPI)**

TAPI is a protocol available in *Windows* that allows connections to modems defined in the *Windows* operating system. If the modems were not installed by *Windows* plug-and-play or manually through the *Windows* Control Panel, the modem will not be available in TAPI.

#### **Poly/LAT-32**

PolyLAT/32 is a LAT protocol for DEC terminal communications. If polyLAT is installed on your system, DECnet terminal communications can be established.

#### **Serial Port**

Serial communications are accomplished by a direct serial connection between the host and the PC. The *Serial* tab allows connection through the PC's available serial ports.

- 3. Depending on the connection tab, enter the appropriate **Node Name**, **Phone Number** or **COM port**.
- 4. Select the **Terminal Type** for the connection. See the section, "*Selecting and Setting up the Terminal",* for information on the available terminal types.
- 5. Click the *Setup...* button if available. Make any desired parameter changes, then click *OK*.
- 6. Click the *Connect* button. Status messages regarding the progress of the connection appear on the status line.

## *Session Manager*

The *Session Manager* allows you to set the properties for different sessions and set up an automatic connection to the desired host. For example, you can save multiple network sessions that have different connection requirements with a unique name. Similarly, you can set up Modem (TAPI) connections and Serial port connections.

When MS320 first launches, it creates a session file named **default.et32** and stores it in the Sessions folder of the *MS320* installation directory. When you open the *Session Manager*, you can edit the properties of the default session file or create a new session file.

To start a session, select a session name, and then click *Start*. Double-clicking a session name also starts a session. Users often create a shortcut to the session and copy it to the *Windows* Desktop for easy launch.

Each connection type is assigned an identifying icon to easily distinguish between the different type of connections. The same connection types listed in the *Connections* section are available. However, when using the *Session Manager*, the *None* tab also appears. If a command file has been recorded with *the Record Command File* feature and is specified in the session's properties (for the purpose of an automatic login), the *None* tab must be used.

### **Creating a TCP/IP Session**

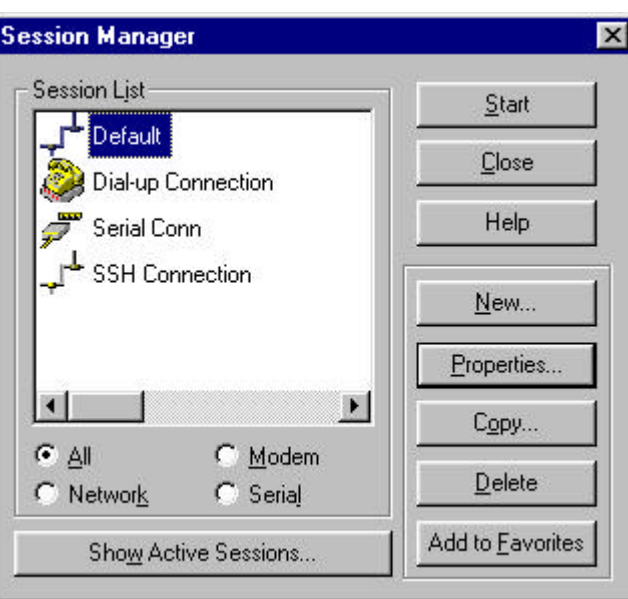

1. Click on *Connect - Session Manager* to display the *Session Manager* dialog box.

#### **FIGURE 3 – SESSION MANAGER**

2. Click *New* to display the session properties tabs where the default session name is "UnNamed".

3. Select the *TCP/IP* tab.

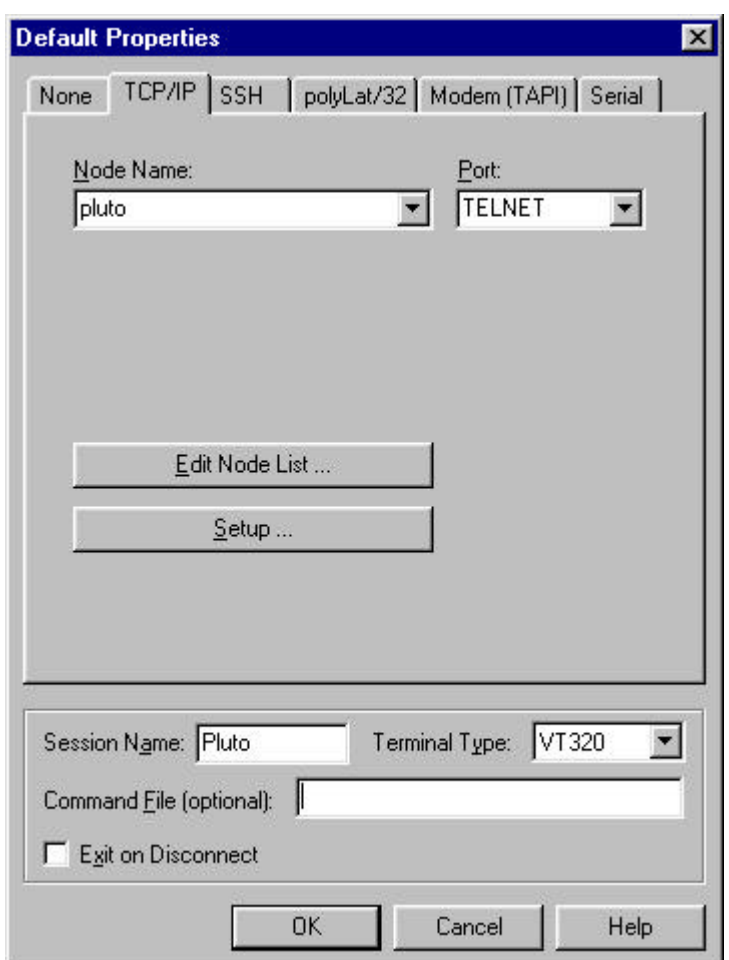

**FIGURE 4 – TCP/IP SESSION MANAGER PROPERTIES**

- 4. Enter the **Node Name** for the host computer system or select it from the list.
- 5. Enter a **Session Name**. This is the name used for the Session Icon in the program folder and in the *Session Manager* **Session List**.
- 6. Select the **Terminal Type** for the session.
- 7. Click *OK* to create the session. The new session now displays in the **Session List**. However, no connection has been initiated.
- 8. To start the session, double-click the session name (or select the session name), then click *Start*.
- *Note: To create new sessions for other than TCP/IP, click the appropriate properties tab (SSH, Modem, PolyLat, or Serial) and follow a similar procedure to the above.*

## **Copying Sessions**

The Copy feature is a quick way to create sessions of a similar type. For example, if connecting to both VMS and UNIX systems, a VMS version and a UNIX version connection can be created. These base versions can then be copied when making multiple sessions for a given type. After setting up key mappings, mouse button mappings or tool bars, the Copy feature is necessary to copy these definitions to another session.

To copy a session:

- 1. Click on *Connect Session Manager*.
- 2. Select a session to copy.
- 3. Click the *Copy* button. The properties dialog box for the new session displays.
- 4. Enter a new **Session Name** if desired. Otherwise, a default name, "Copy X", is assigned.
- 5. Select the type of connection from the available tabs.
- 6. Adjust property parameters as necessary.
- 7. Click *OK*. The new **Session Name** displays in the **Create Session** list.

#### **Deleting Sessions**

To delete a session:

- 1. Click on *Connect Session Manager*.
- 2. Select a session to delete.
- 3. Click the *Delete* button.

### **Switching Sessions**

To switch between sessions:

- 1. Click on *Connect Session Manager*.
- 2. Click the *Show Active Sessions...* button. The *Session Manager* switches to the *Active Sessions* view.
- 3. Select the session to which you want to switch, from the **Active Sessions** window.
- 4. Click the *Go To* button.

### **Exiting Sessions Remotely**

To exit a session remotely:

- 1. Click on *Connect Session Manager*.
- 2. Click the *Show Active Sessions...* button.
- 3. Select a session to close.
- 4. Click the *End Session* button. If the session selected is the current session, a message appears warning the user that they are about to exit the session.

#### **Add to Favorites**

Click the *Add to Favorites* button to add currently selected session to the *Windows Favorites* list.

## *Command Line*

Connections can also be initiated via the command line.

#### **Command Line Execution**

Two commands are available for connecting from the command line: SET HOST and SESSION.

#### **SET HOST** [node name]

Connects to a remote node. The SET HOST command can be used with one of the following:

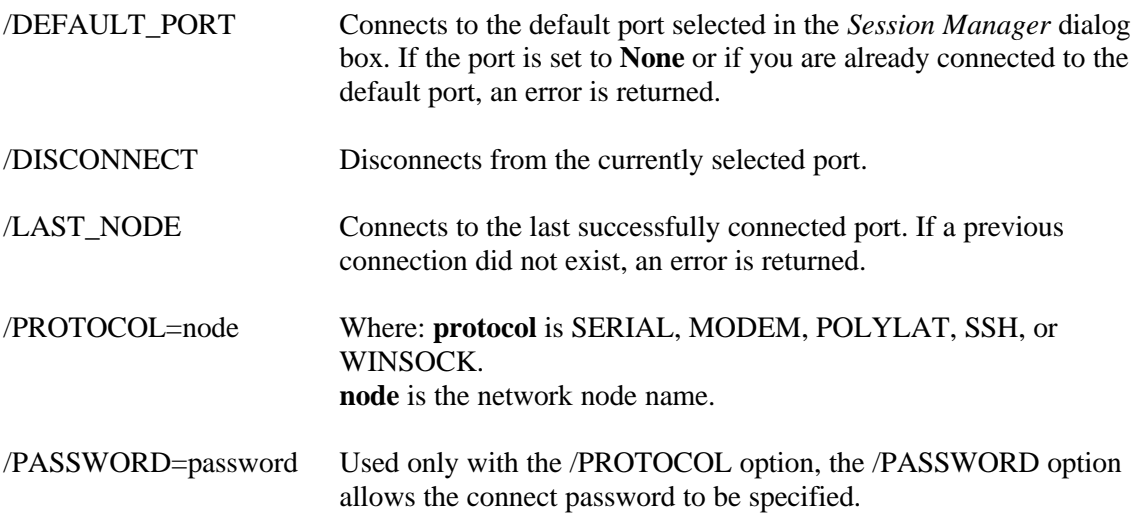

## Examples: **SET HOST/PROTOCOL=SERIAL COM1**

Connects to COM1.

#### **SET HOST/PROTOCOL=WINSOCK PLUTO**

Connects to the WINSOCK node WILLY. (Use this option for TCP/IP connections.)

**SET HOST/PROTOCOL=POLYLAT PLUTO**

Connects to the LAT node PLUTO.

#### **SET HOST/PROTOCOL=MODEM "9,3034479251"**

Where: **9** is required used to dial out of a company and the number following is the number to dial.

#### **SESSION** [path]session-name[ext]

Starts an emulator session using the specified session file.

Where: **session-name** is the name of the session file. By default, the session file is retrieved from the emulator's session directory. However, an optional path and file extension can be supplied.

If the session file does not exist, an invalid file specification error will be returned:

"Status =STS\_K\_CMD\_INVFSPEC"

## **SELECTING AND SETTING UP THE TERMINAL**

When making a connection, select the desired terminal type from the *Connections* dialog. Click on *Setup - Terminal*. Select a **Terminal Type**, then click on the corresponding Terminal tab to set the terminal options.

#### **Terminal Type/Terminal ID**

#### **VT320**

Emulates a DEC VT320 terminal. In this mode, all 7-bit and 8-bit control sequences are interpreted and multinational characters are displayed. This mode is recommended for combined VT102/220/320 operation as it offers VT100 compatibility and provides all the VT320 features.

#### **VT220**

Emulates a DEC VT220 terminal. When VT220 is selected, the terminal identifies itself as a VT220 instead of a VT320.

#### **VT100**

Emulates the VT102 terminal. However, it identifies itself as a VT100 with AVO and a printer. This mode is for use with programs that require the VT100 identification sequence. All VT102 control sequences are emulated in this mode.

#### **VT52**

Emulates the older DEC VT52 terminal.

#### **SCOANSI**

SCO ANSI is a blend of VT, ANSI color, and extensions limited to hosts running SCO. The emulator interprets the control sequences sent by the host running SCO.

#### **BBSANSI**

Displays the ANSI characters and color sequences that are generally available through bulletin board services.

#### **WYSE-50**

Emulates a WYSE-50 terminal.

#### **VT340 (***MS320***)**

Emulates a DEC VT340 terminal with ReGIS graphics support.

#### **TEK4014 (MS320)**

Emulates a Tektronix 4010/4014 terminal.

#### **Status**

Selects **Online** or **Local** mode. **Online** allows the emulator to communicate with the host system. This is the default setting. In **Local** mode, the emulator does not send data to the host or process data received from the host.

#### **Local Echo**

Sends the data transmitted to the host computer to the PC screen. Enable **Local Echo** when communicating with half-duplex computer systems.

## *Terminal Tab Options*

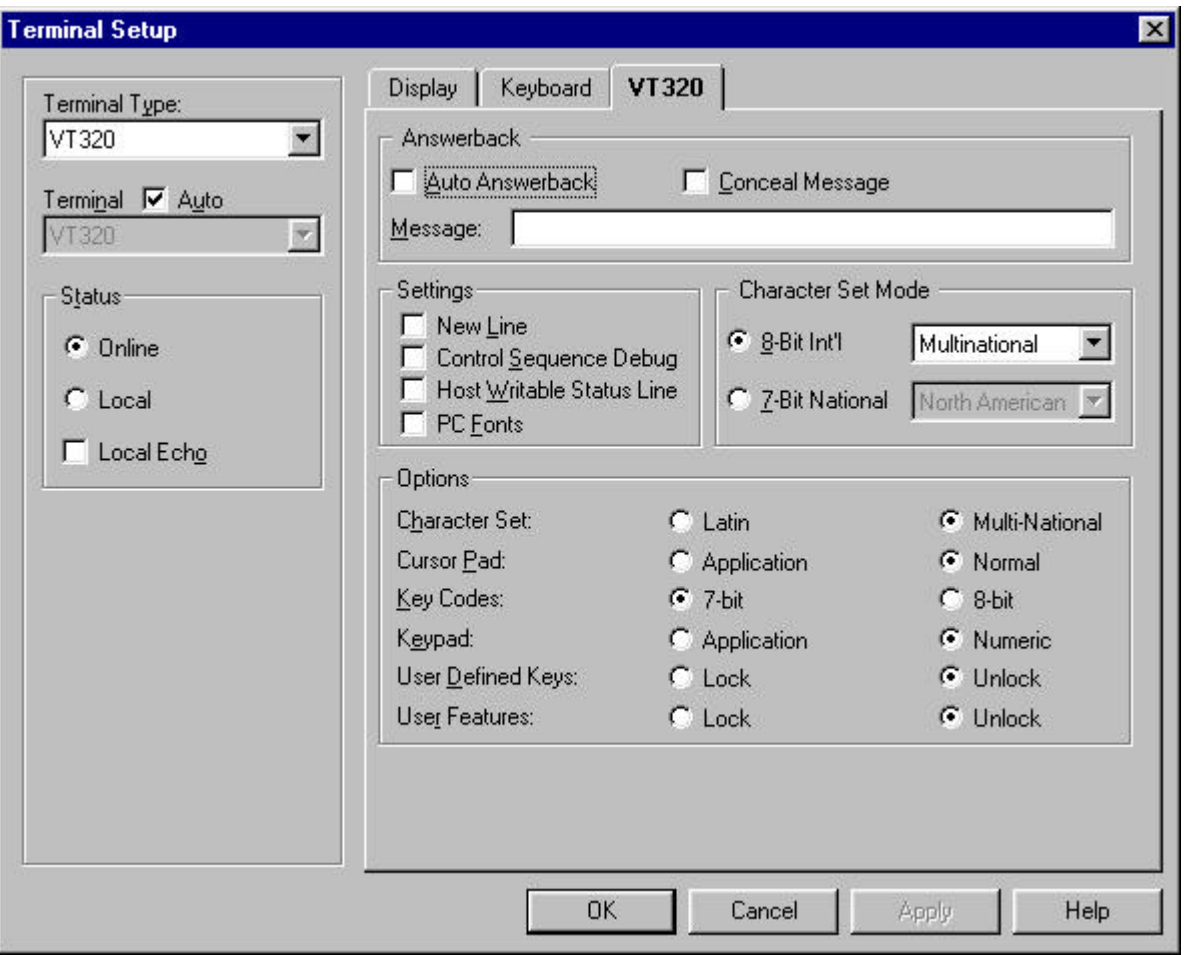

**FIGURE 5 - VT320 TERMINAL SETUP**

*Note: All the options below are found on the VT320 tab. Since each Terminal Type is different, these options will vary, depending on the selected terminal.*

#### **Answerback**

#### **Auto Answerback**

Enables or disables (default) the sending of the Answerback Message automatically when a communication connection is established. When using serial communications, **Modem Control** must be enabled if **Auto Answerback** is enabled.

#### **Conceal Message**

If selected, the Answerback Message is not displayed on the screen. Instead, "<<Concealed>>" appears. Once an Answerback Message is concealed, it can only be made visible by entering a new message.

#### **Message**

The Answerback Message is sent on receipt of an ENQ code, clicking *Execute - Send Answerback*, or entering the SEND ANSWERBACK command. It is generally used as a security measure by host computer systems to identify certain terminals or users.

#### **Settings**

#### **New Line**

Sends a carriage return and line feed to the host. If a line feed is received from the host, a carriage return is added.

#### **Control Sequence Debug**

This mode is a substitute for VT320 Display Controls mode. When debug mode is enabled, and DEBUG (default is Alt `) is pressed, VT320 control sequences display on the status line of the application window before they are executed. Pressing any key executes the sequence. Press DEBUG again to allow control sequences to execute without displaying.

#### **Host Writable Status Line**

If enabled, this option allows the host program to write information to the bottom line of the screen.

#### **PC Fonts**

Uses the IBM PC character set that includes line drawing characters.

#### **Character Set**

**8-Bit Int'l** selects the DEC Multinational character set, while **7-Bit National** selects the 7-bit National Replacement Character Set.

#### **Options**

#### **Character Set**

Selects DEC Multinational (default) or ISO Latin-1 as the DEC Supplemental character set.

#### **Cursor Pad**

Allows manual control of the codes generated by the VT320 cursor pad. The cursor pad is normally controlled by the host. If **Normal** is selected, the code for the arrows printed on the keys is generated. If **Application** is selected, the *MS320* generates control sequences used by application programs.

#### **Key Codes**

Setting the key code to **7-Bit** sends 7-bit control sequences to the host, but still interprets 8-bit control sequences and characters received from the host. When **8-Bit** is selected, 8-bit control sequences are transmitted to the host computer by the emulator. Note that VT320 8-bit mode is not a communication setting. It is an operating environment. To select 8-bit communications, configure the emulator connection to "8" **Date Bits** and "No" **Parity**.

#### **Keypad**

Allows manual control of the codes generated by the keypad. This is normally controlled by the host. If **Numeric** is selected the numeric values printed on the keys are generated. If **Application** is selected the emulator generates control sequences used by application programs.

#### **User Defined Keys**

Locks or unlocks the user-defined keys. Locking the keys prevents downloading and protects the current key contents. UDKs can be locked by the host system but can only be unlocked through the setup menu. When unlocked, the host system can download the function keys with user-defined strings.

#### **User Features**

Locks or unlocks the user preference features. If locked, the emulator ignores control sequences that affect the user preference features. Slow/fast scroll and normal/reverse screen are considered user preference features.

## **WINDOW SIZING AND LOCATION**

Several options in the *View* menu control the appearance of the emulator. The emulation window can be toggled between framed or unframed, maximized workspace, left justified or centered, and more.

The size of the emulation window is determined by the font selected for the presentation window size. The emulator automatically selects a font that utilizes as much of the presentation window as possible while displaying all lines and columns currently configured.

Presentation window sizing is accomplished in the typical *Windows* manner; use mouse button 1 to grab a border and drag it to size the window. Note that the emulator will not allow you to resize the emulator smaller than the smallest font.

## *Number of Emulation Lines*

The number of emulation lines is configured in *Setup - Terminal - Display* and is continuously variable from 24 to 48.

## *Maximize Workspace*

Maximize Workspace maximizes the emulation window (working area) by "hiding" the menu bar, message lists, status line and toolbars. Emulator drop down menus are available through the *Control* menu by enabling the *Menu Bar* option.

There are three ways to toggle Maximize Workspace mode on and off:

- $\triangleright$  Click on the toolbar icon.
- ÿ Click on *View Maximize Workspace*.
- ÿ Click on the *Control* menu icon located in the upper-left corner of the emulator title bar (or press Alt Spacebar) and select the *Maximize Workspace* item.

## **SCREEN SCROLLBACK**

The scrollback display is manipulated through the vertical scrollbar. To move one line, click on the arrows at the ends of the scrollbar. To move a page, click in the gray area near the ends of the scrollbar.

If the scrollbar is not displayed, click on either *View - Scrollbar* or the scrollbar button on the *Hold Toolbar*.

**Setup – Terminal – Display** sets the size of scroll memory in lines. The maximum value is 32,767 lines. Based on 25 line screens, the upper limit will reach 1,300 + pages of scroll memory.

## **VIDEO ATTRIBUTE COLOR MAPPING**

Video attribute color mapping is mapping of colors to normal VT320 monochrome attributes such as bold, reverse video, and underline. Video attribute mapping is configured through the *Color Setup* dialog accessed by *Setup – Terminal – Display – Color…*.

When you edit an existing color scheme, the name of the scheme changes to "Custom" and all color information is saved to that scheme.

## **CHARACTER SETS**

The emulator supports the following character sets:

- $\triangleright$  DEC Multinational (consists of the ASCII and DEC supplemental character sets)
- $\triangleright$  DEC Special Graphics
- $\triangleright$  ISO Latin-1
- $\triangleright$  National Replacement Character
- $\triangleright$  PC

If a DEC VT terminal is selected, then on initial load or after a terminal reset, DEC Multinational is mapped as the default terminal character set.

The ASCII set is accessed for character codes 0-127. The DEC Supplemental set is accessed for codes 128- 255. During a serial connection, the DEC Supplemental set does not display properly unless the emulator is set to "8" **Data Bits** and "No" **Parity**.

## **PRINTER SUPPORT**

All VT100 and VT320 print modes are supported.

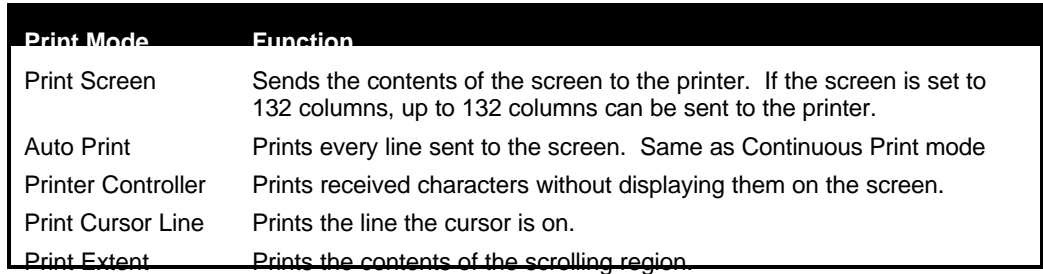

The following print modes can be initiated using a function key, emulator PRINT command, or by a host control sequence. Other print modes can only be selected by using control sequences.

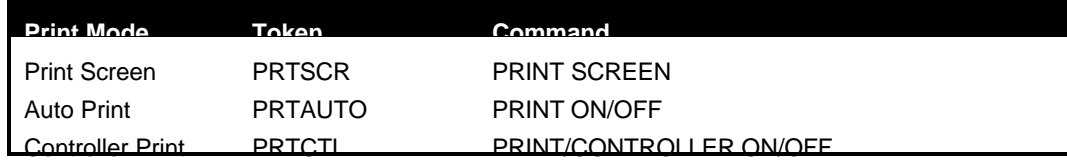

## **RUNNING IN A BROWSER WINDOW**

The emulator fully supports *Microsoft's Internet Explorer* (IE) and will run inside an IE window. This is referred to as Running In-Place. There are two ways to run an emulator session In-Place.

## *Run In-Place Using Favorites*

The first three steps are required only once for each session. After that, Step 4 is all that is required.

- 1. Open the *Session Manager* dialog box by clicking *Connect Session Manager*.
- 2. Select the desired session.
- 3. Click on *Add to Favorites*. The session name will be added to the *Favorites* list.
- 4. Once the session has been added to the *Favorites* list, it can be run In-Place by selecting it from the IE *Favorites* list.

## *Run In-Place Using the Session File*

- 1. Start *Internet Explorer*.
- 2. Click on *File Open* and then *Browse...*. Locate the desired session file in the emulator's session folder. The session folder is normally located at c:\minisoft\ms320\sessions.
- 3. Double-click the session name.

*Note: The session file can also be run In-Place by locating the session file using Windows Explorer and dragging it into the IE window.*

Once an emulator session is running In-Place, it can be added to *Favorites* list using IE's *Add to Favorites* button. The session will then run In-Place when started from the *Favorites* list.

When running the emulator In-Place, certain behavioral changes take place:

#### **Menu Bar**

The program Menu Bar is displayed under the browser toolbar and becomes part of the browser menu bar. All the normal menu names appear; however, the *File* menu list is different when running In-Place. *Print* and *Page Setup* still appear in the *File* menu, but the *Log File*, *Command File*, and file transfer menu items (*Receive* and *Send*) are moved to the *Execute* menu.

#### **Session Management**

New sessions started using the *Session Manager* while running in place, also run In-Place. If more than one session is run, each acts as an individual browser document and you can move between them using the Back and Forward buttons or through the *Session Manager*.

## **COMMON PROBLEMS**

#### **Installation**

#### **The installation isn't working.**

On *Windows* operating systems newer than *Windows 98*, you must be assigned administrator rights to install programs.

#### **"Failed to update system registry Please try using Regedit" appears.**

On *Windows* operating systems newer than *Windows 98*, you must be assigned administrator rights to install programs.

#### **Keyboards**

#### **The backspace key doesn't appear to work**

VT terminals have two backspace codes to choose from. To set these codes (**Backspace** or **Delete**) select the *Keyboard* tab in *Setup - Terminal*. Change the backspace setting. Click *OK*.

#### **The NumLock key doesn't go on when NumLock is pressed.**

First, it is important to understand the way the NumLock key works and how to tell whether NumLock is actually on or off. The NumLock indicator is located in the lower right corner of the status line. If NumLock is on, a capital "N" appears on the status line. If NumLock is off, the NumLock field is blank. The default keymap (*Setup – Keyboard Mapper*) maps the physical NumLock key to PF1 and NumLock is toggled on and off with Ctrl NumLock or Shift NumLock. (It is important to press and hold down the Ctrl key or Shift key while pressing NumLock. Doing so repeatedly should toggle the "N" indicator on and off.) The alternate keymap (*Setup – Keyboard Mapper*) maps the NumLock key to NumLock.

#### **The state of the NumLock key is turned off (or on) when swtiching between applications.**

Change the NumLock section in the startup.ini file to the desired behavior.

- $0 =$  When *MS320* first initializes. NumLock is Off.
- 1 = When *MS320* first initializes, NumLock is On.
- $2 =$  NumLock in MS320 matches the system NumLock.

#### **Terminal Type XXX not defined**

TCP/IP Connections to UNIX systems only:

Be sure that the terminal type selected in *Setup - Terminal* is a terminal type recognized by the host. Disconnect the session and then connect again. Note that many UNIX systems do not recognize the terminal type **VT320**, but they do recognize the terminal type **VT220**.

#### **Error message: Error Attempting Connect**

#### **For TCP/IP connections:**

Check that the node name is correct and try again. Or, instead of the node name, try the IP address of the host. Certain TCP/IP configuration problems can cause names to fail while allowing IP addresses to work.

#### **For polyLAT/32 connections:**

Be sure that polyLAT/32 is installed. PolyLAT/32 is available from Minisoft. Be sure that no other LAT, such as Pathworks LAT, is installed. If so, remove it, or it will interfere with polyLAT/32.

#### **For TAPI (modem) connections:**

Check the phone number for accuracy. The phone line might be busy. Also, make sure that you've preceded the phone number with "9" if that is required by your company's phone system for reaching an outside line.

#### **For Serial connections:**

#### **No Response**

The port might be in use by another application or still attempting to connect with another session of MS320. Be sure that no other copy of the emulator is connected to the port. Ensure that no FAX program is connected to the port.

Incorrect COM (serial) port selected in the *Serial Setup* dialog box.

Incorrect **Baud Rate** selected in the *Serial Setup* dialog box.

Flow control is off on the host system. Press Ctrl Q (Xon) to clear the flow control.

More than one serial communications interface is assigned to the same COM port. Look at the jumpers on the serial board to make sure that they are set for a unique COM port. Consult the serial board documentation.

Incorrect RS232 cable. Try another cable.

#### **Garbage Characters Appear on the Screen**

Incorrect baud rate selected in the *Serial Setup* dialog box.

Incorrect parity selection when using VT320 mode. VT320 mode interprets all eight bits. If your host system is not properly configured for full 8-bit operation, select "Space" **Parity** in the *Serial Setup* dialog box. Most common combinations are "8" **Data Bits**/"No" **Parity** and "7**" Data Bits**/"Space" **Parity**.

#### **Dropping Characters**

The host doesn't use Xon/Xoff flow control. Try reducing the **Baud Rate** in the *Serial Setup* dialog box.

The PC has a hardware problem. Try running the emulator on another PC.

More than one serial communications interface is hardware jumpered to the same COM port.

## **TECHNICAL SUPPORT**

Minisoft offers technical support to all registered customers of the emulator. However, many problems can be solved without having to make a phone call. Please consult the following first:

- $\triangleright$  Online Help
- ÿ Online *Reference Manual* and *Getting Started*
- $\triangleright$  Website: www.minisoft.com

If you are still unable to find a solution to your problem, Technical Support can be reached by:

- $\blacktriangleright$  Phone: 800-682-0200
- $\triangleright$  FAX: 360-563-2923
- $\triangleright$  E-Mail: support@minisoft.com
- $\triangleright$  Website: www.minisoft.com

Whichever option you select, please include in your email (or for telephone service, have ready) all of the following information. This will help us serve you quickly and effectively.

- 1. For telephone service, be at a computer that can duplicate the problem.
- 2. Have your registration number and the emulator version number ready. These are found on the program disk label. The version number is also located in *Help - About*.
- 3. Please have the following information for the support person:
	- $\triangleright$  The problem (including the exact error messages) and the steps needed to reproduce it
	- $\triangleright$  Type of host
	- $\triangleright$  Type of connection to host (i.e., Serial, Network,...)
	- $\triangleright$  Type of PC, keyboard, monitor and video card (display adapter)
	- $\triangleright$  Whether the problem occurs on more than one system (if available)
	- ÿ Microsoft *Windows* version

# Chapter 3

# **KEYBOARD, MOUSE, and TOOLBARS**

## **OVERVIEW**

*The operation of the emulator can be customized using the Keyboard and Mouse mappers and the Customize Toolbars feature. Keystrokes and mouse clicks can be assigned to a wide variety of functions through these simple, easy-to-use mappers. Toolbar buttons and toolbars can be created to suit individual preferences.*

## **KEYBOARD MAPPING**

Through the *Keyboard Mapping* dialog box, the keyboard can be configured to perform many different functions. An individual key can be defined to send a string, a command, execute a command file, access a help file, and more. The emulator provides default keymaps that can be edited, but not deleted.

To configure the keyboard, click on *Setup - Keyboard Mapper*.

## *Creating a New Key Map*

The top of the dialog box contains a section that deals with the keymaps as whole entities. The name of the current keyboard map is listed in the Current Keymap list box. Click the *New...* button to create a new keymap, enter a new name, then click *OK*.

## *Defining a Key*

Key definitions are set in the Current Key section. Note that predefined keys displayed on the online keyboards are outlined in green, while user-defined keys are outlined in blue.

To define a key to perform a specific function:

1. Using the mouse, click on the desired keys in the order they should be pressed. For example, to map the following keystroke, Alt+Shift+F1, click the Alt key, then the Shift key, followed by the F1 key. The sequence displays in the **Current Key – PC Key** field as follows:

#### **PC KEY:A^S^F1**

Any combination of Alt, Shift, and Ctrl can be used. Note however, that these keys will always display in the PC Key field in the order  $A^{\wedge}, S^{\wedge}$ , and  $C^{\wedge}$ .

2. Select a function for the keystroke from the **Set To** list. The following **Set To** options are available:

#### **Command**

Defines a single ECL command to be executed when the key is pressed. Enter a valid command in the **Command** field.

Example: **Command: ERASE SCREEN** Erases the screen when the key is pressed. Example: **Command: DISPLAY "HELLO THERE"**

Displays HELLO THERE at the current cursor position.

#### **Command File**

Specifies the execution of a command file. Enter the path name of a command file in the **CMD File** field or click *Browse…* to display the *Command File Selection* dialog box. Select a command file, then click *Open*.

#### **Terminal Key**

Assign a PC key to a terminal key. Enter a valid name in the Key field or click *Browse…* and select a function from the list. If a DEC terminal type is selected, the key list will be for a DEC VT terrminal. If a WYSE terminal is selected, the WYSE key list is displayed.

#### **Edit/Paste**

Performs an edit/paste function. Enter a valid name in the **Edit/Paste** field or click *Browse…* and select from the list.

#### **Emulator Functions**

Executes a VT key or emulator function. Enter a valid name in the **Emul. Func.** field or click *Browse...* and select from the list.

#### **Help File**

Launches a help file. Enter the path name of a help file in the **Help File** field or click *Browse…* to display the *Help File Selection* dialog box. Select a help file, then click *Open*.

#### **Nothing**

Ignores any key action (disables the key definition). Nothing can be entered in the **Nothing** field.

#### **String**

Defines a string to be sent to the host. A simple ASCII string can be entered in the **String** field.

Examples: **String:** <027>OP**or String:** <ESC>OP Both examples send the escape sequence Control [ OP (^[OP).

**String:** <<BELL>>

Sends <BELL>. Double brackets prevent conversion to numeric values.

#### **String:** <%x44>

Converts the string from its Hex value to D.

#### **Unmapped**

The default setting for unmapped keys. Nothing can be entered in the **Unmapped** field.

3. When you are satisfied with the key combination, click the *Add* button. The key definition displays in the **Mapped Keys** list box, and the keystroke combination is highlighted in blue.

If at any time while defining a key you wish to make changes, click the *Undo* button.

4. Save the key map by clicking the *OK* button.

## *Changing a Key Definition*

To change the existing configuration for the currently selected keystroke.

- 1. Select the key definition to change and set it to the desired function.
- 2. Click the *Change* button

*Note: Be sure to click the Add or Change button before selecting another key definition from the keyboard map, otherwise all changes to the current keystroke will be lost.*

## *Deleting a Key Definition*

To delete a key definition:

- 1. Select the key definition to delete.
- 2. Click the *Delete* button.

*Note: Predefined (default) keys can be edited and redefined, but can never be deleted. If you delete the user-defined definition, it will revert to the default definition.*

## **MOUSE MAPPING**

Through the Mouse Mapper, mouse buttons can be configured to perform many functions such as sending a string, a command, a mouse position report, a command file, perform emulator functions, and more.

Mouse clicks are only redefined while the mouse cursor is in the emulation window. If the mouse cursor is moved outside of the emulation window, the mouse buttons perform their normal *Windows* functions.

To enter the *Mouse Mapping* dialog box, click on *Setup - Mouse Mapper*.

## *Creating a New Mousemap*

The top of the dialog box contains a section that deals with the mousemaps as whole entities. The name of the current mousemap is listed in the **Current Mousemap** list box. Click the *New...* button to create a new mousemap, enter a new name, then click *OK*.

*Note: The New, Rename, and Delete operations cannot be undone by clicking the Cancel button.*

## *Defining a Mouse Button*

Mouse button definitions are set in the **Current Action** section. Note that predefined mouse buttons displayed on the Mouse Button Layout are outlined in green, while user-defined keys are outlined in blue.

To define a mouse button to perform a specific function:

1. Using the mouse, click on the desired mouse button and Alt, Shift, or Control if desired. For example, to map the following mouse button, Alt+Right Button, click the Alt key followed by Right. The sequence displays in the **Current Action - Action** field as follows:

#### ACTION: **A^Right**

Any combination of Alt, Shift, and Ctrl can be used. Note however, that these keys will always display in the Action: field in the order  $C^{\wedge}$ , A $^{\wedge}$ , and S $^{\wedge}$ .

Mouse buttons that are shown with a colored border are predefined and display in the **Mapped Action** window.

2. Select a function for the mouse button from the **Set To** list. The following **Set To** options are available:

#### **Command**

Defines a single ECL command to be executed when the mouse button is pressed. Enter a valid command in the **Command** field.

Example: **Command:** ERASE SCREEN

Erases the screen when the mouse button is pressed.

#### **Command File**

Specifies the execution of a command file. Enter the path name of a command file in the **CMD File** field or click *Browse…* to display the *Command File Selection* dialog box. Select a command file, then click *Open*.

#### **Terminal Key**

Assign a mouse click action to a terminal key. Enter a valid name in the **Key field** or click **Browse...** and select a function from the list. If a DEC terminal type is selected, the key list will be for a DEC VT terrminal. If a WYSE terminal is selected, the WYSE key list is displayed.

#### **Edit/Paste**

Performs an edit/paste function. Enter a valid name in the **Edit/Paste** field or click *Browse…* and select from the list.

#### **Emulator Functions**

Executes a VT key or emulator function. Enter a valid name in the **Emul. Func.** field or click *Browse…* and select from the list.

#### **Help File**

Launches a help file. Enter the path name of a help file in the **Help File** field or click *Browse…* to display the *Help File Selection* dialog box. Select a help file, then click *Open*.

#### **Edit Menu**

Causes the Edit Menu to be displayed next to the current cursor position so the user can select edit functions such as cut and paste.

#### **Mouse Function**

Assigns special mouse actions to a mouse button. Enter the name of a mouse function in **the Mouse Func.** field or click *Browse…* to display the **Mouse Functions** list. Select a function, then click *OK*.

*Note: Only one mouse button can be assigned to a particular mouse function. When selecting a mouse function for a button, the emulator resets all other mouse buttons with the same mouse function.*

#### **Mouse Position Report**

Sends the following string to the host indicating the mouse position in alpha cursor coordinates.

Example: **ESC P[row;column] CR**

The **Mouse Pos.** field is disabled for this selection. Nothing can be entered.

#### **Extended Mouse Report**

Sends the following string to the host indicating cursor position, mouse button, and shift keys:

#### **ESC M(A1 A1 A3 B) [row;column] CR**

Where: **A1** is "A" if Alt key is down - blank if not. **A1** is "C" if Control key is down - blank if not. **A1** is "S" if Shift key is down - blank if not. **B** is "L(left), M(middle), or R(right) for the button pressed.

#### Example: **ESC M(A L)[1;1] CR**

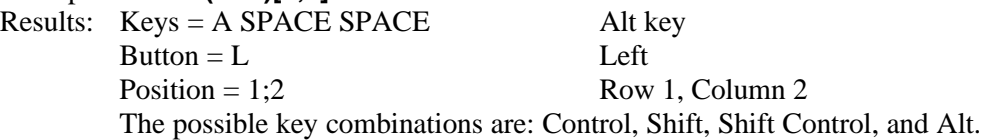

The **Ext. Mouse** field is disabled for this selection. Nothing can be entered.

#### **Nothing**

Ignores any mouse button action (disables the mouse button definition). Nothing can be entered in the **Nothing** field.

#### **String**

Defines a string to be sent to the host. A simple ASCII string can be entered in the **String** field..

Examples: **String:** <027>OP**or String:** <ESC>OP Both examples send the escape sequence Control [ OP ( $\triangle$ [OP).

#### **String:** <<BELL>>

Sends <BELL>. Double brackets prevent conversion to numeric values.

#### **String:** <%x44>

Converts the string from its Hex value to D.

#### **Unmapped**

The default setting for unmapped mouse buttons. Nothing can be entered in the **Unmapped** field.

- 3. When you are satisfied with the mouse button combination, click the *Add* button. The mouse button action displays in the **Mapped Action** window, and the mouse button combination is highlighted.
- 4. If at any time while defining a mouse button you wish to make changes, click the *Undo* button.
- 5. Save the mouse map by clicking the *OK* button.

## *Changing a Mouse Button Definition*

To change the existing configuration for the currently selected mouse button.

- 1. Select the mouse button definition to change.
- 2. Set to the desired function.
- 3. Click the *Change* button.

## *Deleting a Mouse Button Definition*

To delete a mouse button definition:

- 1. Select the mouse button definition to delete.
- 2. Click the *Delete* button.
- *Note: Predefined (default) mouse buttons can be edited and redefined, but can never be deleted. If you delete the user-defined definition, it will revert to the default definition.*

*Note: Be sure to click the Add or Change button before selecting another mouse button definition from the Mouse Button Layout, otherwise all changes to the current mouse button will be lost.*

## **CUSTOMIZE TOOLBARS**

The Customize Toolbar feature allows you to create and display toolbars to perform functions that suit your individual needs. The toolbars can be displayed anywhere on the screen, with text or without, with bitmap pictures or text only, docked to the borders or floating. The toolbars will also maintain their location and size when resizing the screen.

To create a toolbar or edit an existing toolbar, click on *Setup - Customize Toolbars*. The *Properties* tab displays. Once a toolbar is created, it can be defined as floating or docked. To modify the shape of the toolbar, drag the toolbar's edges to the desired shape.

## *Creating a New Toolbar*

To create a new toolbar, in the *Properties* tab, click on the *New...* button. The *New Toolbar* dialog box displays. Enter a new **Toolbar Name**, then click *OK*.

### **Defining a Toolbar Button**

To define a toolbar button to perform a specific function:

- 1. Click the *New...* button. Enter a name for the button, then click *OK*.
- 2. Select a **Bitmap**. You can select an internal bitmap or import a bitmap from another location. To create a text only bitmap, select the **Empty Internal Bitmap** option.
- 3. Select from the **Category** functions. The following options are available:

#### **Unmapped**

The default setting for unmapped toolbar buttons. Nothing can be entered in the **Unmapped** field.

#### **Nothing**

Ignores toolbar action (disables the button definition). Nothing can be entered in the **Nothing** field.

#### **String**

Defines a string to be sent to the host. A simple ASCII string can be entered in the **String** field.

Examples: **String:** <027>OP**or String:** <ESC>OP Both examples send the escape sequence Control [ OP (^[OP).

> **String: <<BELL>>** Sends <BELL>. Double brackets prevent conversion to numeric values.

**String:** <%x44> Converts the string from its Hex value to D.

#### **Command**

Defines a single ECL command to be executed when the toolbar button is pressed. Enter a valid command in the **Command** field.

Example: Command: ERASE SCREEN Erases the screen when the toolbar button is pressed.

#### **Command File**

Specifies the execution of a command file. Enter the path name of a command file in the **CMD File** field or click *Browse…* to display the *Command File Selection* dialog box. Select a command file, then click *Open*.

#### **Terminal Key**

Assign a toolbar button to a terminal key. Enter a valid name in the **Key** field or click *Browse…* and select a function from the list. If a DEC terminal type is selected, the key list will be for a DEC VT terrminal. If a WYSE terminal is selected, the WYSE key list is displayed.

#### **Edit/Paste**

Performs an edit/paste function. Enter a valid name in the **Edit/Paste** field or click *Browse…* and select from the list.

#### **Emulator Functions**

Executes a VT key or emulator function. Enter a valid name in the **Emul. Func.** field or click *Browse*... and select from the list.

#### **Help File**

Launches a help file. Enter the path name of a help file in the **Help File** field or click *Browse…* to display the *Help File Selection* dialog box. Select a help file, then click *Open*.

- 4. Enter the **Button Text**.
- 5. Enter the **Help Text**.
- 6. Enter the **Tool Tip**.
- 7. The new button will be available in the *Buttons* tab under the **User Defined** category and can be added to any toolbar.

#### **Changing a Toolbar Button Definition**

To change the existing configuration for the currently selected toolbar button.

- 1. Select the button name from the **User Defined Buttons** list.
- 2. Edit the **Button Function** properties.

*Note: To revert back to the previous definition, click the Reset button. The Reset button is available after editing a button and prior to closing the dialog box.*

## **Deleting a Toolbar Button Definition**

To delete a toolbar button definition:

- 1. Select the button name from the **User Defined Buttons** list.
- 2. Click the *Delete* button.

*Note: Predefined (default) mouse buttons cannot be edited, redefined, or deleted.*

#### **Renaming a Toolbar Button Definition**

To rename a toolbar button definition:

- 1. Select the button name from the **User Defined Buttons** list
- 2. Click the *Rename* button. The *Rename Button* dialog box appears.
- 3. Enter a new name for the button, then click *OK*.

*Note: Predefined (default) mouse buttons cannot be edited, redefined, or deleted.*

# Chapter 4

## **MENUS**

## **OVERVIEW**

*The menu bar lists the drop down menus for emulator features and setup. Click on a name and a list of options will drop down. Click on the desired option to display a dialog box or to execute a command or feature.*

*The MS320 menus are as follows:*

- ÿ *File*
- ÿ *Edit*
- ÿ *View*
- ÿ *Setup*
- ÿ *Execute*
- ÿ *Connect*
- ÿ *Help*

## **FILE**

The *File* menu lists different features requiring filename input. This menu contains the features related recording, editing, and running Command Files, Log Files, Text Files, and Picture Files (*MS320* only). In addition, File Transfers and Print.jobs are initiated through the *File* menu.

## *Edit Command File Selection*

To edit a command file:

- 1. Click on *File Edit Command File* to display the *Edit Command File Selection* dialog box.
- 2. Select or enter the name of the command file to edit.
- 3. Click *Open* to launch the Notepad editor with the selected file loaded for editing.

## *Run Command File Selection*

To run a command file:

- 1. Click on *File Run Command File* to display the *Run Command File Selection* dialog box.
- 2. Select or enter the name of the command file to execute.
- 3. Click *Open* to execute the selected command file.

## *Record Command File Selection*

To record a command file:

- 1. Click on *File Record Command File* to display the *Record Command File Selection* dialog box.
- 2. Select or enter the name of the command file to record.
- 3. If desired, check **Append** to append recorded date to the end of an existing command file, or enable **Overwrite Protection** to be prompted before overwriting an existing file.
- 4. Click *Save* to open the command file and begin recording. To stop recording, click *on File Stop Recording Command File*.

## *Capture Text to File*

The Capture Text to File feature records all data sent to the emulator from the host into a file on the PC. The data is first interpreted by the emulator, so it appears in the log file as it appears on the screen.

To capture text to a file:

- 1. Click on *File Capture Text to File* to display the *Capture Text to File* dialog box.
- 2. Select or enter a name of the capture file where the data is recorded.
- 3. If desired, check **Append** to append recorded date to the end of an existing command file, or enable **Overwrite Protection** to be prompted before overwriting an existing file.
- 4. Click *Save* to open the capture file and begin capturing. To stop capturing text, click *on File Stop Capturing Text to File*.

## *Record Log File Selection*

The Log feature records all data sent to the emulator from the host into a file on the PC.

- 1. Click on *File Record Log File* to display the *Record Log File Selection* dialog box.
- 2. Select or enter the name of the log file where the data is to be recorded.
- 3. If desired, check **Append** to append recorded date to the end of an existing command file, or enable **Overwrite Protection** to be prompted before overwriting an existing file. This also applies when opening a log file from the command line.
- 4. Click *Save* to open the log file and begins recording. To stop recording, click on *File Stop Recording Log File*.

## *Replay Log File Selection*

To replay a log file:

- 1. Click on *File Replay Log File* to display the *Replay Log File Selection* dialog box.
- 2. Select or enter the name of the log file to replay.
- 3. Click *Open* to open the selected log file.

## *Create Picture File Selection*

#### (*MS320* Only)

While drawing a graphics image on the screen, the emulator saves the commands necessary to reproduce the image in a temporary file. This file is then used by the emulator to reproduce the image whenever screen redrawing is required.

The temporary file is cleared and reset each time a ReGIS clear screen command is received. It is possible to copy the temporary file into a permanent file for reproduction at a later time.

To create a picture file:

- 1. Click on *File Create Picture File* to display the *Create Picture File Selection* dialog box.
- 2. Select or enter the name of the picture file where the data is to be recorded.
- 3. Click *Save* to save the picture file.

## *Replay Picture File Selection*

To replay a picture file:

- 1. Click on *File Replay Picture File* to display the *Replay Picture File Selection* dialog box.
- 2. Select or enter the name of the picture file to replay.
- 3. Click *Open* to open the selected picture file.

### *Receive*

To receive a file from the host to your PC:

- 1. Click *File Receive* to display the *File Receive Selection* dialog box. Select the desired transfer protocol. If are using Kermit, select **Server** or **Non-Server** mode.
- 2. If the **Host File** name input box appears, enter the name of the host file to transfer. If the Host File name input box is not visible, enter the name for the PC file.
- 3. Click *OK* to start the transfer. (If a filename is double-clicked, the file is selected and the transfer begins immediately.)

## *Send*

To send a file from your PC to the host:

- 1. Click *File Send* to display the *File Send Selection* dialog box. Select the desired transfer protocol. If are using Kermit, select **Server** or **Non-Server** mode.
- 2. Select the PC files to send. Wildcards and path names can be used. If wildcards are used, pressing Return updates the file list to display the selected files.
- 3. Click *OK* to start the transfer. (If a filename is double-clicked, the file is selected and the transfer begins immediately.)

## *Print*

*Note: Changes to this dialog are not saved; they are valid for the individual cycle only.*

To perform a standard print job:

- 1. Click on *File Print*.
- 2. The list of printers installed on your system (*Control Panel Printers*) display in the **Printer** list. If no printer displays, MS320 was unable to detect a default printer on your system. Select the desired printer from the list.
- 3. To print to a file in lieu of a printer, check the **Print to File** option. The *Print to File Selection* dialog box appears. Select or enter the name of the file. The default extension of .PRN is used.
- 4. Select the **Print Range** from the following options:

#### **Screen**

Prints only the text on the screen.

#### **Scrollback**

Prints the text on the screen and in scrollback.

#### **Selected**

Prints only selected text. If no text is selected, this option is disabled.

#### **Graphics**

Prints graphics. (VT340 mode only.)

- 5. Enter the number of **Copies** to print.
- 6. When finished selecting the options, click *OK* to print.

## *Print Close*

Ends Continuous Print mode.

## *Page Setup*

The Page Setup selects various options for the printer. Click on *File - Page Setup* to display the initial *Page Setup* dialog box. From this dialog, you can select the standard print options, such as page layout and orientation. Most of the page options unique to MS320 can be found by clicking the *Options…* button.

*Note: Changes made to this dialog box are saved for all subsequent print operations.*

## *Page Setup Options*

Click the *Options...* button in the *Page Setup* dialog box to display the *Page Setup* options dialog box.

#### **Automatic Print Mode**

When **Off**, the printer prints the contents of the screen in normal mode. **Continuous** mode sends each line of text displayed on the screen to the printer. **Controller** mode send information from the host to the printer.

#### **General Print Options**

#### **Automatic Close on Print Screen**

If checked, the printer is closed after each print screen. If this option is unchecked, the printer closes after the time specified by **Idle Time before Close** option.

#### **Force Black on White**

Forces the printer to reverse the printing from white text on black background to black on white.

#### **Idle Time Before Close**

The idle timer monitors the printer activity. When the host sends a message for the emulator to stop printing, the timer takes effect. When the timer expires, the emulator sends the Finalize String, closes the print job and ejects the page. The print job can be closed manually, before time runs out, by clicking the *Close Printer* button on the *Hold Toolbar*.

If the timer is set to manual, the *Close Printer* button must be used to close the print job.

#### **Maintain Font Aspect Ratio**

When enabled, the aspect ratio (width and height) of the font is maintained based on the selected printing parameters (paper size, orientation, and margins) in order to fit all the text on the page.

#### **Print to File**

When this box is enabled and *OK* is clicked, the *Print to File Selection* dialog box appears. Select or enter the name of the file. The default extension of .PRN is used.

#### **Use Internal Printer Font**

If enabled, the emulator will print without sending a downloadable font to the printer. Instead it will print using printer's internal font. Note that to print line drawing characters, the appropriate printer font must be selected locally on the printer.

#### **Print Controller Options**

These options are available when **Use Windows Print Driver** is selected.

#### **Use Windows Print Driver**

Enables the use of the *Windows* Print driver, which is normally bypassed during controller mode printing.

#### **Columns**

Determines the number of columns to be printed on the page during controller mode printing.

#### **Rows Per Page**

Sets the number of rows to be printed.

#### **Auto Wrap**

If checked, wraps any text that appears beyond the defined number of columns to the next line. If left unchecked, any text that appears beyond the defined number of columns is not printed.

#### **Auto Calculate Rows**

When selected, ignores the set number of rows and auto calculates the optimal number of rows to be printed for the page based on the parameters set and selected in **Columns** and **Maintain Font Aspect Ratio**. If either parameter is changed, a new calculation is provided.

#### **Print Controller Strings**

These strings define the character strings that control various printer functions. Most printer control strings have an enable string that selects a printer feature and a disable string that deselects a printer feature.

The printer strings can include any ASCII control character.

Example: **<ESC> <^O>** Enables condensed print for the IBM ProPrinter.

#### **Initialization**

The initialization string can be used to select a specific printer connected to a printer sharing device and select a printer feature, such as condensed print, prior to sending the printer data. This string is sent to the printer, at the beginning of printer output, when the print is initiated.

#### **Finalize**

The reset string is sent to the printer at the end of a print operation, and can be used to deselect a printer attached to a printer sharing device and reset a printer feature that was enabled by the initialization string.

#### **80 Column**

This string is sent when the emulator is in 80 column mode. This string is sent when Continuous print mode is selected or when the host initiates a printer mode.

#### **132 Column**

This string is sent when the emulator is in 132 column mode. This string is sent when Continuous print mode is selected or when the host initiates a printer mode.

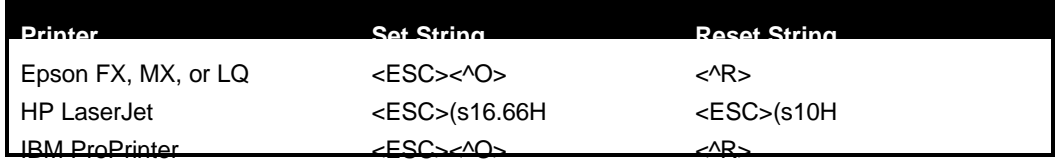

#### **Form Feed on Close**

If enabled, the printer is sent a form feed after every print screen.

#### **Convert LF to CR/LF**

If enabled, the printer is sent a carriage return in addition to each line feed it receives.

## *Exit*

Closes all open sessions, exits the emulator (and closes the application window).

## **EDIT**

The *Edit* menu lists the *Windows* Clipboard functions.

## *Copy*

Copies selected text to the Clipboard.

### *Paste*

Pastes a copy of the current Clipboard contents at the current cursor position.

## *Send*

Sends the contents of the Clipboard to the host computer. Carriage returns are sent at the end of each line.

### *Select All*

Selects the current screen and all of the scrollback data.

## *Select Screen*

Selects all the text on the screen.

## **VIEW**

The *View* menu options affect the look of the emulation window.

## *Menu*

Toggles the display of the menu bar.

## *Status Line*

Toggles the display of the status line on the bottom of the emulation window.

## *Centered*

If checked, centers the emulation window. Otherwise, the window is left-justified.

## *Framed*

If checked, places a frame around the emulation window. Otherwise, the window is unframed.

## *Maximize Workspace*

Toggles the Maximize Workspace mode on and off. When the workspace is maximized, the status line, menu bar and toolbars are hidden. A checkmark indicates that this option is in effect.

## *Scrollbar*

Toggles the display of the scrollbar.

## *Terminal Keyboard*

Displays a graphical representation of the terminal being emulated, either a VT (includes SCO-ANSI and BBS-ANSI) or a WYSE keyboard layout. To send a key to the host, click the appropriate key on the terminal keyboard. The description of the terminal key being pressed displays on the status line.

## *File Transfer Messages*

Toggles the display of the *File Transfer Messages* window.

## *Message History*

Toggles the display of the *Message History* window.

## *Toolbars*

The display of the Toolbars is controlled in the *Toolbars* dialog box. Click on *View - Toolbars* to select the toolbars to display.

## **SETUP**

The *Setup* menu lists the following categories that customize the emulator to your PC and host computer.

## *Customize Toolbars*

Please refer to Chapter 3 *"Keyboard, Mouse, and Toolbars"* for detailed information on this feature.

## *Keyboard Mapper*

Please refer to Chapter 3 *"Keyboard, Mouse, and Toolbars"* for detailed information on this feature.

## *Mouse Mapper*

Please refer to Chapter 3 *"Keyboard, Mouse, and Toolbars"* for detailed information on this feature.

## *File Transfer*

*MS320* includes an ASCII file transfer plus four popular protocols for error free file transfer:

- $\triangleright$  Kermit
- $\triangleright$  XModem
- ÿ YModem
- > ZModem

Please refer to online Help for detailed information on the *File Transfer Setup* for each protocol.

## *General*

The *General Settings* dialog box contains tabs for *DDE*, *Directories*, and *Log Replay*. To display, click on *Setup - General*.

### **DDE**

Click on *Setup - General* and then select the *DDE* tab. From this dialog, you can enable the **Server** option to allow the emulator to act as a DDE Server. If disabled, the emulator ignores any attempt by another application to initiate a DDE conversation. This is helpful when running multiple instances, e.g., if a specific instance should be prevented from participating in a DDE conversation.

#### **Directories**

Click on *Setup - General* and then select the *Directories* tab.

#### **Command Files**

Enter the directory paths containing command files that you wish to read from multiple locations. Separate each path name with a semi-colon.

#### **Picture Files**

(VT340 mode only.) Enter the directory path to be used to save and display picture files.

#### **File Transfer Directory**

Enter the directory path to be used for file transfers.

### **Log File Replay**

Click on *Setup - General* and then select the *Log Replay* tab. From this box, you set the Sets the rate of replay for log files. Incremented from slowest to fastest, the rates go from 300, 1100, 2400, 4800, 9600 to the maximum baud rate.

In addition, you can set the options to pause the log file at the following points:

#### **Clear Screen**

If enabled, causes the log file replay to pause each time the screen is cleared.

#### **Every Page**

If enabled, causes the log file replay to pause when a new page of text is scrolled onto the screen.

#### **Text**

This parameter is used to enter a comparison string. When the string is matched by data in the replay file, a replay pause occurs. The string can be up to 25 characters in length and can include control characters. To disable the comparison string, leave this field blank.

## *Terminal*

The *Terminal Setup* dialog box contains tabs for *Display*, *Keyboard* and the Terminal type.

#### **Display**

Click on *Setup - Terminal*, then select the *Display* tab. The following options are set in this tab:

#### **Columns**

Sets the display width to **80** or **132** columns. This option is typically controlled by the host.

#### **Cursor**

Selects a **Visible** or **Invisible** cursor.

#### **Cursor Type**

Selects a **Block** or **Underline** cursor.

#### **Auto Wrap**

Enables or disables auto wrap. If disabled, characters written to the last column of the screen overwrite each other. If enabled, the next received character at the end of a full line wraps to the beginning of the next line. Display lines are 80 or 132 columns, depending on the number of screen columns selected.

#### **Smooth Scroll**

Enables or disables smooth scrolling.

#### **Display Lines**

Selects the number of lines, from 24 through 48, that are displayed on the emulation screen.

#### **Jump Scrolling**

Determines the number of lines scrolled when updating the screen. Increasing the number of lines enables the screen to keep up with the data being received from the host.

#### **Scrollback Lines**

Sets the size of scroll memory in lines .The maximum value is 32,768 lines. Based on 25 line screens, the upper limit will reach 1,300 + pages of scroll memory.

#### **Tabs**

A small line represents each character of a 132 column line. To add a tab, click on the desired location. An arrow appears for each tab setting. To delete a tab, click on the location again and the arrow disappears. You can also **Clear All** tab settings or set the tabs at specific intervals.

#### **Color Setup**

Click the *Color Setup...* button in the *Display* tab to display the *Color Setup*. Select a new color scheme from the predefined schemes or create your own. In addition you can set attributes such as bold, underline, and blink.

When you edit an existing color scheme, the name of the scheme changes to "Custom" and all color information is saved to that scheme.

#### **Keyboard**

Click on *Setup - Terminal*, then select the *Keyboard* tab. The *Keyboard* setup dialog box appears. Key behavior and bell options can be set.

## *Save Now*

Click *Setup - Save Now* to save configuration changes immediately.

## *Save on Exit*

This option is enabled by default. All configuration changes are saved when the program exits. To enable or disable this mode, click *Setup - Save on Exit*. When a check mark is displayed, the feature is enabled. If disabled, configuration changes will be lost when the program exits.

## **EXECUTE**

The *Execute* menu lists different emulator commands and features.

### *Abort*

Click on *Execute - Abort* to abort file transfers, emulator commands, and command file execution.

## *Break (short)*

Sends a 200 millisecond break to the Serial or Modem communications port.

## *Break (long*

Sends a 3.5 second break to the Serial or Modem communications port.

## *Command Line*

Displays the command prompt (CMD>) for execution of emulator commands and command files.

## *Clear Communications*

Releases a hold condition and sets flow control on.

## *DDE Command Builder*

Displays the *DDE Command Builder* dialog box.

## *Drop DTR*

Drops the Data Terminal Ready (DTR) and Request to Send (RTS) modem control signal.

## *Reset*

Resets the terminal emulator. The following actions take place during a reset:

- $\triangleright$  The default character set is selected.
- $\triangleright$  The scrolling region is set to 24 lines.
- $\triangleright$  The UDKs are cleared.
- $\triangleright$  The screen is erased and the cursor is set to [1,1].
- $\triangleright$  Video attributes are set to normal.
- $\triangleright$  All screen characters positions are set to erasable.

## *Send Answerback*

Sends the Answerback message to the host. The message is specified in the *Terminal Setup* dialog box, in the *Terminal* tab.

## *WordPerfect 5.x Mode*

Toggles WordPerfect 5.x mode on or off. A checkmark indicates that WP5 mode is enabled. In WP5 mode, the VAX/VMS WordPerfect version 5.x operates using the PC keystrokes. This features allows the user familiar with PC WordPerfect 5.x keystrokes to operate VAX/VMS WordPerfect 5.x without having to learn the VAX WordPerfect 5.x keystrokes.

## **CONNECT**

## *Connect*

Please refer to Chapter 2 *"Getting Connected"* for detailed information on connecting to the host with the *Connections* dialog box.

## *Session Manager*

Please refer to Chapter 2 *"Getting Connected"* for detailed information on connecting to the host with the *Session Manager*.

## **HELP**

The *Help* menu lists the help options.

## *Contents*

Lists all help topics. Cross-referencing and searching is supported.

## *Using Help*

Gives instructions on using *Windows* Help. See the Microsoft *Windows* documentation for more information.

## *About*

#### **General**

Displays information such as the version number and release date of the emulator installed on your PC.

#### **Version**

Displays the name, version, and path to all the modules used by the emulator.

## **INDEX**

## **1**

*132 Column Mode printing, 47*

#### **8**

*80 Column Mode printing, 46*

## **A**

*Abort, 52 Answerback, 21 conceal message, 21 message, 21 Answerback, Send, 53 Application Window, 8 Auto Wrap, 51 in controller mode printing, 46*

## **B**

*BBS-ANSI Mode, 20 Break long, 52*

#### *MS320*

Getting Started 55

#### *short, 52*

## **C**

*Capture Text to File, 42 Character Sets, 24 7-bit national, 22 DEC multinational, 22 DEC Multinational, 24 DEC special graphics, 24 ISO Latin, 22, 24 national character set, 22 national replacement, 24 national replacement character set, 22 PC, 24 PC font, 22 Clear Communications, 52 CMD. See: Command Line Color Setup, 24, 51 Columns, 50 COM Port. See: Serial Setup Command File edit, 41 Edit, 41 execution from menu bar, 41 record. See: Record Command File Command Files*

*directory/path setup, 50 Command Language DDE, 52 Command Line, 8 editing and recall, 8 prompt, 52 Common Problems, 27 dropping characters, 28 garbage characters, 28 Communications clear, 52 common problems, 27 Connect Modem (TAPI), 14 polyLAT-32, 14 Serial Port, 14 TCP/IP, 13 Connect Menu, 53 Connecting to Host common problems, 27 Connections problems with, 28 Control Menu maximize workspace, 23 Control Sequence Debug, 22 Controller Print Mode, 46 Copy, 47 Create Picture File, 43 Cursor, 50 Cursor Pad, 22 Cursor Type, 50 Customize Toolbars, 49*

## **D**

*DDE command builder, 52 DDE Setup, 49 server enable, 49 DEC Emulation. See: Terminal Setup (type) DEC Multinational Character Set, 22 DECnet. See: polyLAT-32 Setup Directories Setup, 50 command files, 50 file transfer, 50 picture files, 50 Display Control Mode, 22 Display Lines, 23, 51 Display Setup, 50 auto wrapcolumns, 51 color. See: Color Setup color setup, 24 columns, 50 cursor, 50 cursor type, 50 display lines, 23, 51 scroll, smooth, 51 scroll,jump, 51 scrollback lines, 51 tab settings, 51 Drop DTR, 52 Dynamic Data Exchange. See: DDE. See: DDE*

## **E**

*Edit Command File, 41 open, 41 Edit Menu, 47 Copy, 47 Paste, 47 Select All, 47 Select Screen, 47 Send, 47 Emulation Window centered, 48 file transfer messages, 48 framed, 48 maximize workspace, 48 menuu bar, 48 message history, 48 scrollbar, 48 status line, 48 terminal keyboard, 48 toolbars, 48 View, configuring, 48 Emulator Commands notation, 7, 8 Examples notation, 7 Execute Menu, 52 abort, 52 break, long, 52 break, short, 52 clear communications, 52 command line, 52 DDE command builder, 52 drop DTR, 52 reset, 53 send answerback, 53 WordPerfect 5.x Mode, 53 Exit Emulator, 47*

## **F**

*Favorites running under a browser window, 25 File capture text to, 42 create picture, 43 record log, 42 replay log, 42 replay picture, 43 File Menu, 41 capture text to file, 42 create picture file, 43 edit command file, 41 Exit, 47 page setup, 45 print, 44 print close, 45 receive, 43 record command file, 41 record log file, 42 replay log file, 42 replay picture file, 43*

*run command file, 41 send, 44 File Transfer ASCII, 43 directory/path setup, 50 Kermit, 43 receive, 43 send, 44 view messages, 48 XModem, 43 YModem, 43 ZModem, 43 File Transfer Setup, 49 Kermit, 49 XModem, 49 YModem, 49 ZModem, 49 Font changing to printer default font, 46 Force Black on White (print), 45 Form Feed on Close in controller mode printing, 47*

## **G**

*General Settings DDE, 49 Directories. See: Directories Setup Log File Replay Setup, 50 setup, 49*

## **H**

*Hardware Requirements, 10 Help, 54 Help Menu, 54 about the emulator, 54 contents, 54 using help, 54 History message, 48 Host Writable Status Line, 22*

## **I**

*Installation, 11 problems with, 27 registration number, 10 International Character Sets character set mode, 22 International Setup character mode, 22 Internet Explorer running in the browser window, 25 ISO Latin Character Set, 22*

## **K**

*Kermit File Transfer Setup, 49 Keyboard Mapper, 49*

*MS320* Getting Started 57

*Keyboard Mapping, 31 changing a key definition, 33 creating a new keymap, 31 defining a key, 31 deleting a key definition, 33 Keyboard Setup, 51 Keyboards problems with, 27 Keycodes, 22 8-bit, 22 Keypad application mode, 22*

## **L**

*Line Editing command line, 8 keys for, 8 Local Echo, 20 Local Mode terminal status, 20 Log file record, 42, 43 Log File replay, 42 replay setup, 50 Log File Replay Setup, 50 (pause on) every page, 50 (pause on) text string, 50 (pause on)clear screen, 50 replay rate, 50*

## **M**

*m, 43 Maximize Workspace, 23, 48 Menu Bar view, 48 Menus, 40 Connect, 53 Edit, 47 Execute, 52 File, 41 Help, 54 notation, 7 Setup, 49 View, 48 Message History, 48 Modem (TAPI) Setup, 14 Mouse Mapper, 49 Mouse Mapping, 33 changing a mouse button definition, 36 creating a new mouse map, 33 defining a mouse button, 34 deleting a mouse button definition, 36 extended mouse report, 35 function, 35 mouse position report, 35*

*National Character Set, 22 New Line. See: Terminal Setup Options Notation documentation, 7 NumLock problems with, 27*

## **O**

*Online Help. See: Help Overwrite Protection on record command file, 41, 42*

### **P**

**N**<br>
Nexturn Chernanter Strit, 22<br>
Nexturn Chernanter Strit, 22<br>
Venture Controller of the Stritt Chernanter Strit, 22<br>
Venture Controller of the Stritt Chernanter Stritt Chernanter Stritt Chernanter Stritt Chernanter Str *Package Contents, 10 Page Setup options (see Page Setup Options, 45 printing, 45 printing options, 45 Page Setup options 132 column mode, 47 80 column mode, 46 Page Setup Options, 45 auto wrap (controller print), 46 auto-calculate rows, 46 automatic close on print screen, 45 automatic print mode, 45 columns (controller print), 46 convert LF to CR/LF, 47 finalize, 46 force black on white, 45 form feed on close, 47 idle time before close, 45 initialize, 46 maintain font aspect ratio, 45 print controller options, 46 print to file, 45 rows per page (controller print), 46 use internal printer font, 46 use Windows print driver (controller print), 46 Paste, 47 PC Font, 22 Picture File replay, 43 Picture files directory/path setup, 50 polyLAT-32 Setup, 14 Print, 44. See also: Page Setup Options. See also: Page Setup. See also: Print Close copies, number of, 44 graphics, 44 page setup (printing ) options, 45 print close (printing ) options, 45 print to file, 44 range, 44 screen, 44 scrollback, 44 selected text, 44*

*to file, 45 Print Close printing, 45 printing options, 45 Print Modes, 25 continuous print, 25 controller print, 25 print screen, 25 Printer Support, 25 Printing. See: Print*

## **R**

*Receive File Transfer, 43 Record Command File, 41 append, 41, 42 overwrite protection, 41, 42 Record Log File, 42 Registration Card product registration, 10 Registration Number, 10, 29 Replay Log File, 42 open, 42, 43 Replay Picture File, 43 Reset Terminal, 53 Run Command File, 41 Running in Place, 25*

## **S**

*Saving Configuration, 51, 52 SCO-ANSI Mode, 20 Screen Scrollback, 23 Scroll jump, 51 smooth, 51 Scroll lines (scrollback), 51 Scrollback, 23 Scrollbar view, 48 Select All, 47 Select Screen, 47 Send, 47 answerback, 53 Send File Transfer, 44 Serial, 14 Setup Menu, 49 customize toolbars, 49 Customize Toolbars, 37 file transfer, 49 general, 49 General, 50 keyboard mapper, 49 Keyboard Mapping, 31 mouse mapper, 49 Mouse Mapping, 33 save now, 51 save on Exit, 52 terminal, 50 Terminal tab, 20 Status Line host writable, 22*

*view, 48 Strings print controller, 46 Support, 29*

## **T**

*Tab Settings, 51 TAPI. See: Modem (TAPI) Technical Support, 29 Terminal (Terminal Setup), 20 Terminal Keyboard, 48 Terminal Modes BBS-ANSI, 20 SCO-ANSI, 20 VT100, 20 VT220, 20 VT320, 20 VT52, 20 WYSE-50, 20 Terminal Reset, 53 Terminal Setup, 50 answerback message, 21 character sets, 22 Color Setup. See: Color Setup conceal answerback, 21 control sequence debug, 22 cursor pad, 22 DEC keypad, 22 Display Setup. See: Display Setup host writable status line, 22 Keyboard tab. See: Keyboard Setup keycodes, 22 local echo, 20 local mode, 20 new line, 22 online mode, 20 options tab, 21. See: Terminal Setup Options PC Font, 22 status, 20 type, terminal, 20 user features, 22 user-defined keys, 22 Terminal Setup options answerback, 21 Text copy, 47 paste, 47 select all, 47 select screen, 47 send, 47 Toolbar, 37 changing a toolbar button definition, 38 creating a new toolbar, 37 defining a toolbar button, 37*

*deleting a toolbar button definition, 39 renaming a toolbar button definition, 39 Toolbars customize, 49 view, 48 Toubleshooting. See: Common Problems*

## **U**

*UDKs, 22 User Features, 22 User-Defined Keys lock/unlock, 22*

## **V**

*Version product version # and date, 54 View Menu, 48 Centered (emulation window), 48 File Transfer Messages, 48 Framed (emulation window), 48 Maximize Workspace, 48 Menu Bar, 48 Message History, 48 scrollbar, 51 Scrollbar, 23, 48 Status Line, 48 Terminal Keyboard, 48 Toolbars, 48 window size and location, 23 VT100 Mode, 20 VT220 Mode, 20 VT320 Mode, 20 VT52 Mode, 20*

## **W**

*Window Size and Location, 23 WordPerfect 5.x Mode, 53 WYSE-50 Mode, 20*

## **X**

*XModem File Transfer Setup, 49*

## **Y**

*YModem File Transfer Setup, 49*

## **Z**

*ZModem File Transfer Setup, 49*